www.vscom.de

# VSCAN Manual

Edition: September 2018

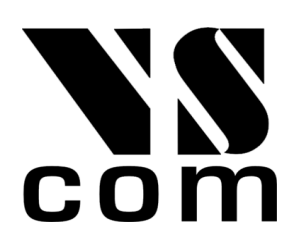

Tel: +49 40 528 401 0 Fax: +49 40 528 401 99 Web: [www.visionsystems.de](http://www.visionsystems.de) Support: [faq.visionsystems.de](http://faq.visionsystems.de)

## **Contents**

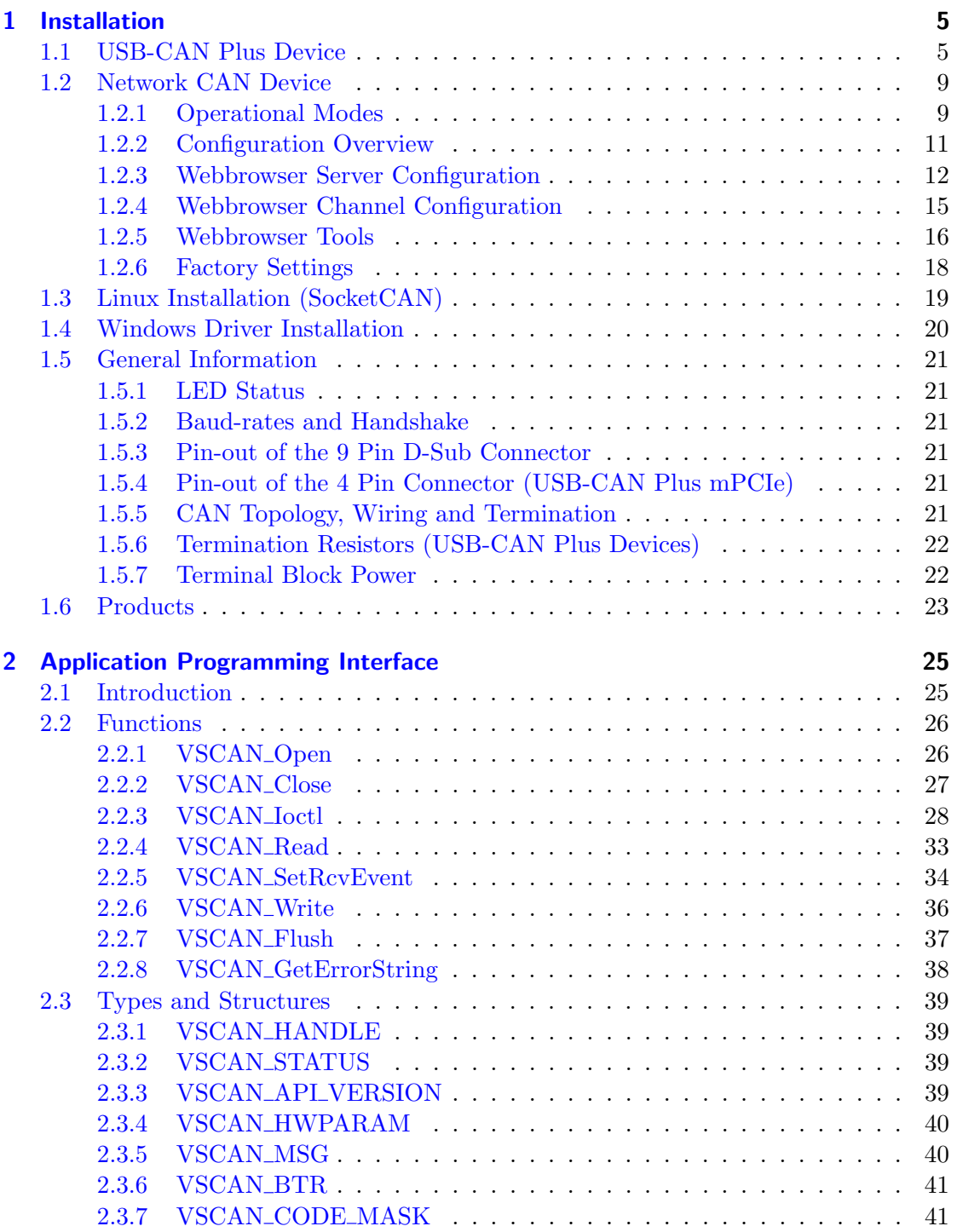

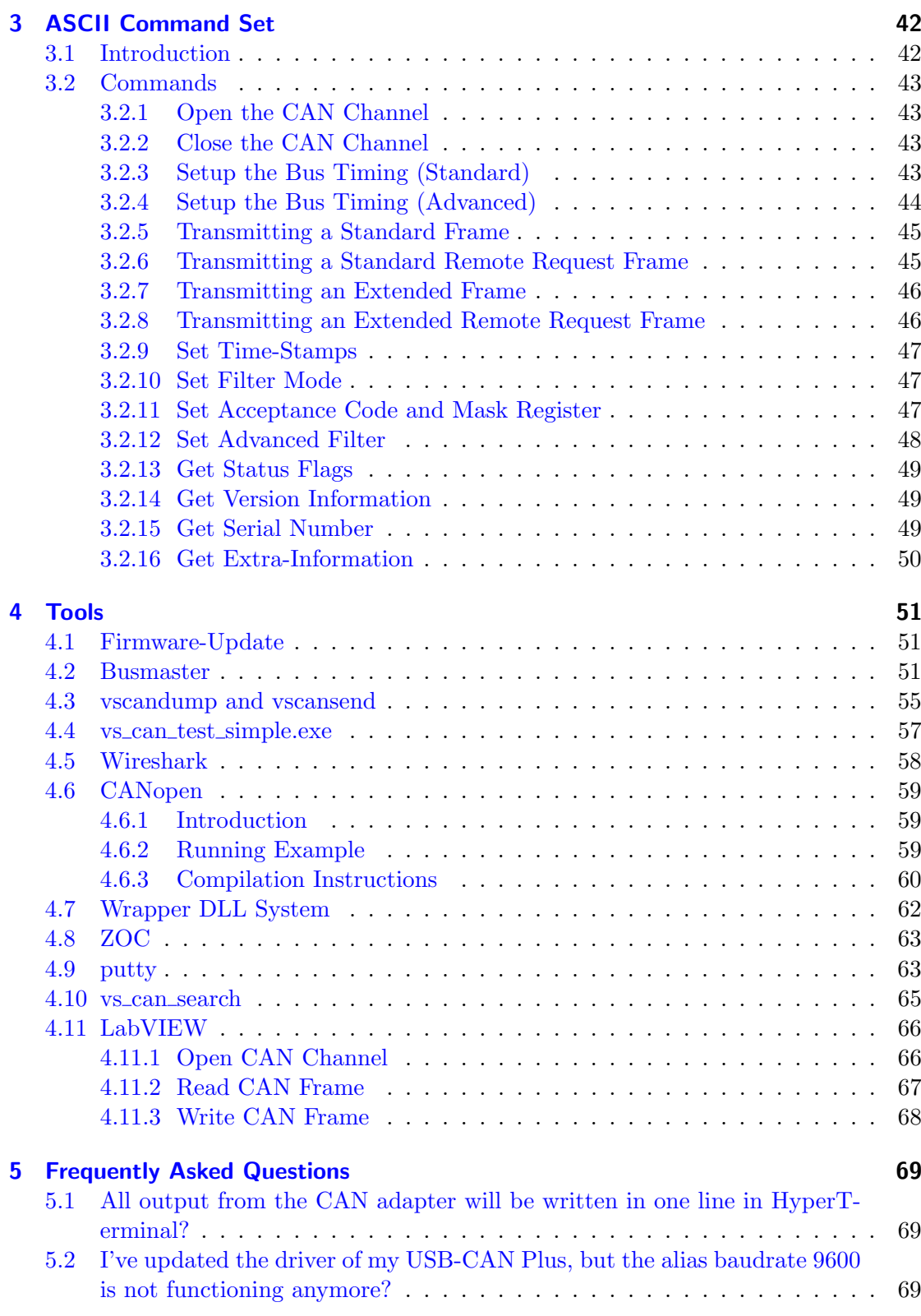

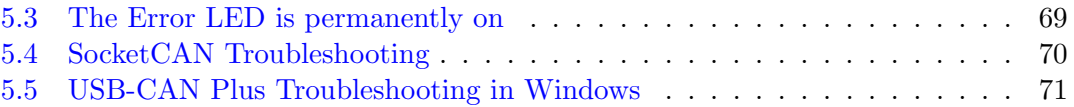

## <span id="page-4-0"></span>1 Installation

VSCAN devices support both Windows and Linux operating systems. The ASCII protocol is used to exchange data and control information with the devices and hence a serial interface is required to enable the communication.

USB-CAN Plus requires Windows driver installation. This is best done by connecting the device to the PC, and have Windows download the appropriate drivers from Windows Update via Internet. Usually this does not require manual interaction. Modern Linux distributions often include those drivers by default, so no need to install the driver. NetCAN Plus has Windows drivers only, but can be used operating system independent without driver in TCP raw mode. Please read the relevant installation instructions below for your particular device.

For the ease of use ASCII protocol is implemented in vs can api library with appropriate [API.](#page-24-0) Linux users can alternatively use SocketCAN driver, that also implements ASCII protocol.

## <span id="page-4-1"></span>1.1 USB-CAN Plus Device

On a modern Windows system the USB driver probably installs automatically being downloaded from Microsoft on the first connection to the PC. If this is not desired download the driver from our company website<sup>[1](#page-4-2)</sup>. Execute the installer, then plug in the adapter in an USB port of your choice. The device will be registered and you can use the COM port for your further work (see Figure [1\)](#page-4-3).

<span id="page-4-3"></span>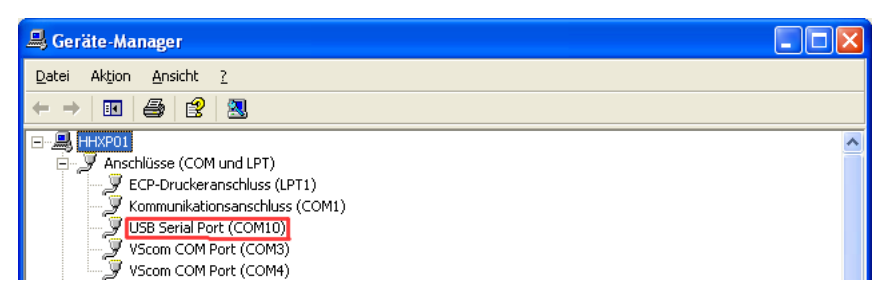

Figure 1: Device Manager

To get a better performance and set every standard baudrate as an alias for 3Mbit (except 115200), you should use the VS USB-COM Configurator software (Figure [2\)](#page-6-0). This will a) set 'Latency Timer' to 1ms, b) activate 'Event on Surprise Removal', and c) set all baud rates to 3MBit except of 115.2k.

On the left list select the Com Port of your USB-CAN Plus device (Make sure that it is the CAN adapter). Then click 'Optimize for USB-CAN', and finally click 'OK'.

<span id="page-4-2"></span> $1$ <http://www.visionsystems.de/produkte/usb-can-plus-usb-can-plus-iso.html#downloads>

#### 1 INSTALLATION

On Windows XP as an administrator open a command console window (DOS Box). Navigate to the folder where the script "regmodify.vbs" is located and execute it with  $(1 - 1.60M + 1.1)$ the desired COM port like this:

cscript regmodify.vbs COM10

Please disconnect the device from the system for about 5 seconds after this step and connect again.

Then you can open the COM port of the USB-CAN Plus with any standard baudrate<sup>[2](#page-5-0)</sup> (see Figure [3\)](#page-7-0).

As for the Linux the driver it is already available in modern kernels. The device name will be /dev/ttyUSBx. Use port configuration as 3M,8N1 with RTS/CTS flow control.

<span id="page-5-0"></span><sup>2</sup> 300, 600, 1200, 2400, 4800, 9600, 19200, 38400, 57600, 230400, 460800, 921600

<span id="page-6-0"></span>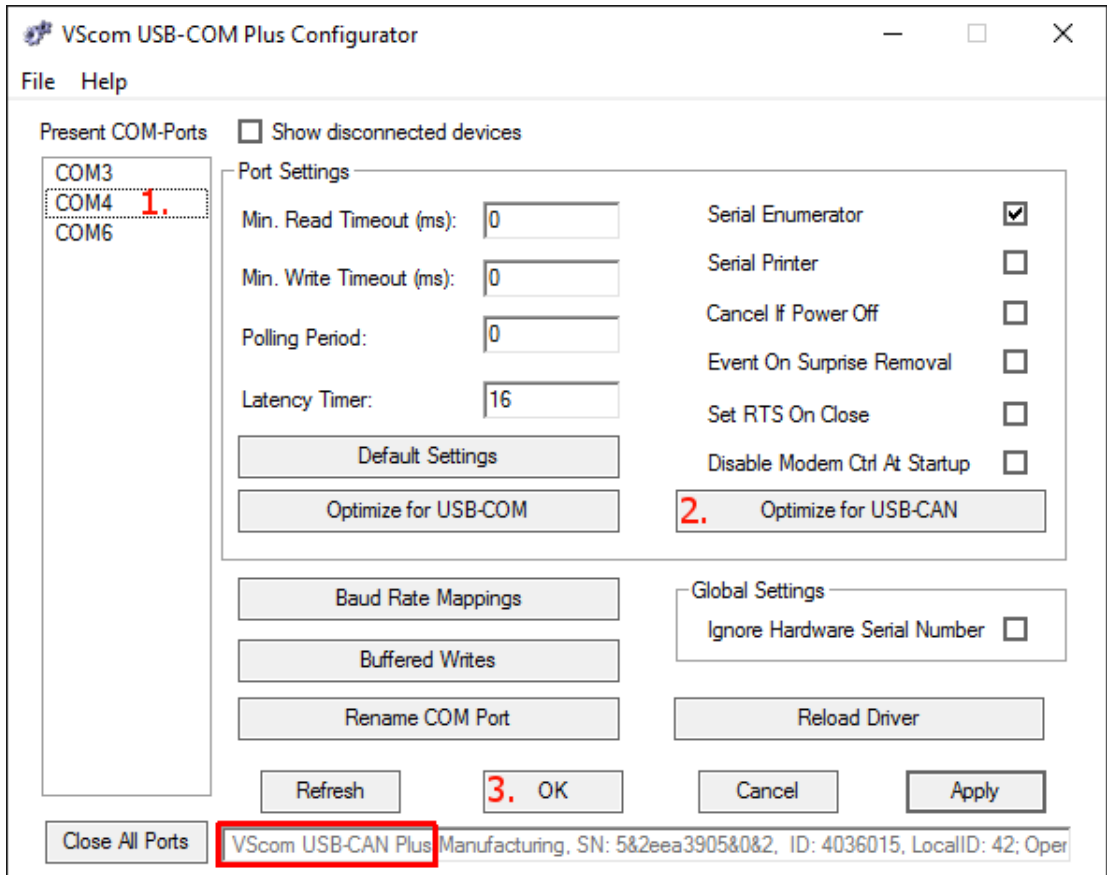

Figure 2: USB-COM Configurator

<span id="page-7-0"></span>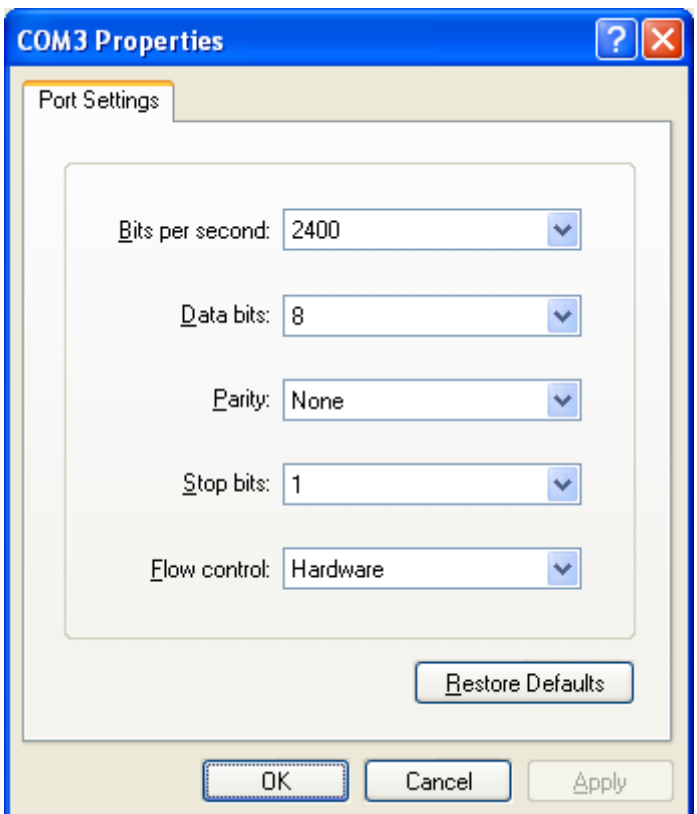

Figure 3: COM Port Properties

## <span id="page-8-0"></span>1.2 Network CAN Device

NetCAN Plus gateways provide CAN communication over network in versatile ways. For brevity the name NetCAN Plus is sometimes shortened to NetCAN+.

## <span id="page-8-1"></span>1.2.1 Operational Modes

NetCAN Plus can act either as CAN Server (CAN frames will be exchanged between  $NetCAN<sup>+</sup>$  and an application connected via COM port or TCP socket) or as CAN over IP Router (two or more NetCAN<sup>+</sup> exchange CAN frames between various CAN networks)

CAN Server Mode For CAN Server following approaches are provided:

- **Driver mode:** in this mode the network is transparent for the application. To use this mode the installation of the Windows driver is required (please refer to section [1.4](#page-19-0) [on page 20](#page-19-0) for detailed installation instructions). After driver installation the new virtual COM port will be available to the system, so NetCAN Plus can be used in the same way as USB-CAN Plus. Due to the virtual COM port protocol overhead the performance is lower than by the TCP raw mode. You don't have to set the baudrate and hardware handshake explicitly - it's fixed to 3Mbit and RTS/CTS.
- TCP raw mode: the communication will be handled directly via IP address and port number. In this mode no driver installation is required.

NetCAN<sup>+</sup> devices can be operated with either [ASCII](#page-41-0) or [VSCAN API.](#page-24-0) For the API there is no difference whether Driver mode or TCP raw mode is used, but due to performance issues TCP raw mode is recommended.

CAN over IP Router In this mode two or more NetCAN Plus devices are interconnected to enable seamless communication between two or more CAN networks. Figure [4a](#page-9-0) shows the first case, where two  $NetCAN<sup>+</sup>$  devices act as a tunnel between CAN Network A and B, so all frames sent inside Network A will be transported to Network B and vice versa.

Figure [4b](#page-9-1) shows extension of the tunnel. In this case additional CAN networks can be attached, so that CAN frames sent inside Network A will be transported to both B and C, but CAN Network B and C communicate only with Network A, so frames from Network B could not be seen by Network C and vice versa. See Section [1.2.4](#page-14-0) for configuration instructions.

CAN Acceptance Code and Acceptance Mask can be set to filter the CAN frames, so only dedicated frames are passed via TCP link.

<span id="page-9-1"></span><span id="page-9-0"></span>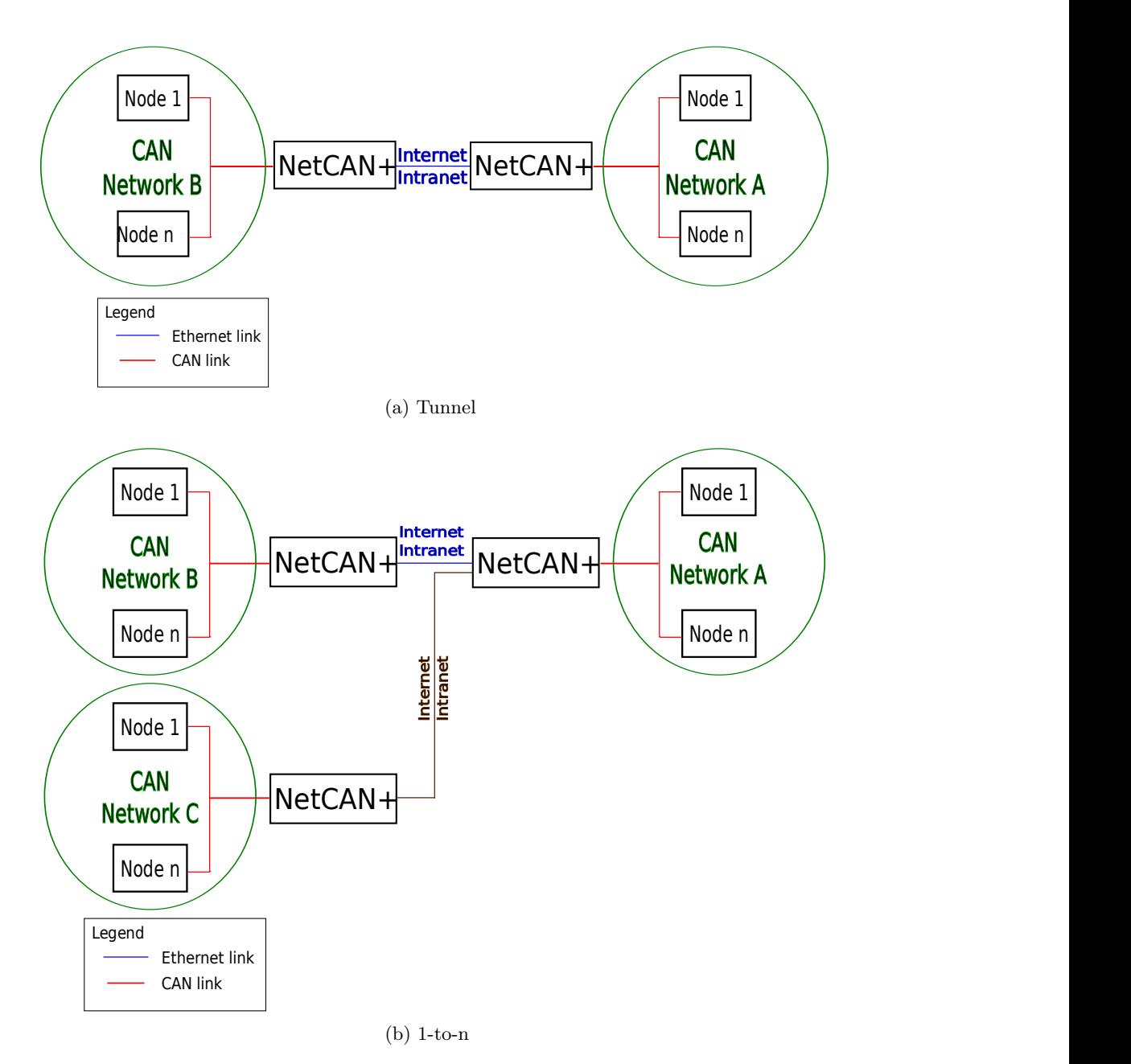

Figure 4: CAN over IP

#### <span id="page-10-0"></span>1.2.2 Configuration Overview

NetCAN Plus device can be configured in following ways:

- via web interface
- via Telnet
- via NetCom Manager

Before you can use the above mentioned methods you first need to know the IP address of your NetCAN<sup>+</sup> device. On the first start the device tries to obtain its IP address using  $DHCP<sup>3</sup>$  $DHCP<sup>3</sup>$  $DHCP<sup>3</sup>$  protocol. If there is no DHCP server on the network a default IP address 192.168.254.254 will be used. In both cases your PC and  $NetCAN^+$  must be in the same subnet<sup>[4](#page-10-2)</sup> in order to talk to each other.

<span id="page-10-3"></span>Once this requirement is satisfied  $NetCAN<sup>+</sup>$  device will appear in the Network Places of Windows Explorer (press Windows key  $+$  'e' to open the Windows Explorer and click on the Network symbol). You'll see following icon as shown in Figure [5](#page-10-3) on page [11](#page-10-3) providing information about device's serial number and IP address. Clicking on this icon would open your default Internet browser showing the main page where  $NetCAN^+$  welcomes you with its "Home" screen (see Figure Figure [6](#page-11-1) on page [12\)](#page-11-1).

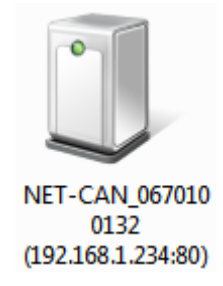

Figure 5: UPnP Device Display

Click on the icon for your desired option. In many menus you'll see a blue question mark. This is a symbol for help. Click it to get a short explanation, informing about the function of this parameter. Some other settings require a reboot to save and activate them. Whenever this situation occurs, the  $NetCAN^+$  requests for a Reboot (see Figure [7\)](#page-11-2).

You can instantly reboot or do that later when the configuration is finished.

<span id="page-10-1"></span><sup>&</sup>lt;sup>3</sup>[https://en.wikipedia.org/wiki/Dynamic](https://en.wikipedia.org/wiki/Dynamic_Host_Configuration_Protocol)\_Host\_Configuration\_Protocol

<span id="page-10-2"></span><sup>4</sup>[https://support.microsoft.com/en-us/help/164015/understanding-tcp-ip-addressing-and-subnetting](https://support.microsoft.com/en-us/help/164015/understanding-tcp-ip-addressing-and-subnetting-basics)[basics](https://support.microsoft.com/en-us/help/164015/understanding-tcp-ip-addressing-and-subnetting-basics)

<span id="page-11-1"></span>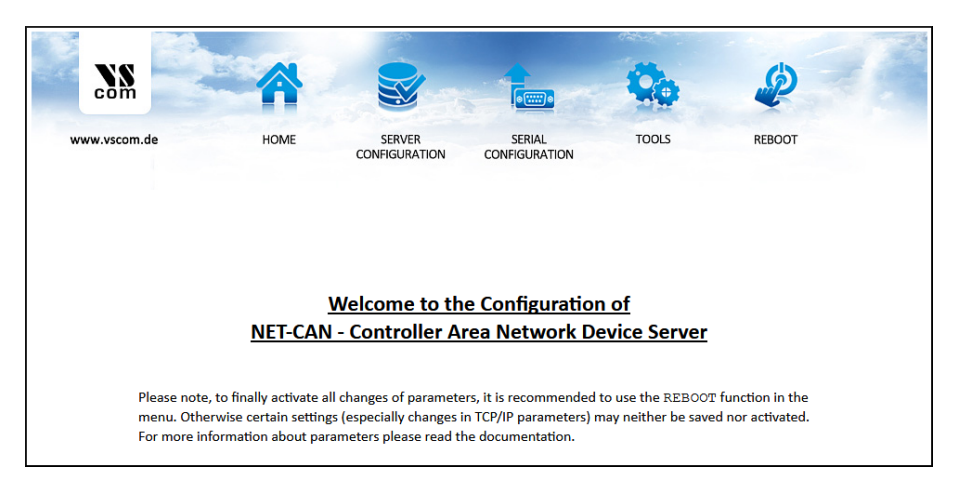

Figure 6: Web Interface for Configuration

<span id="page-11-2"></span>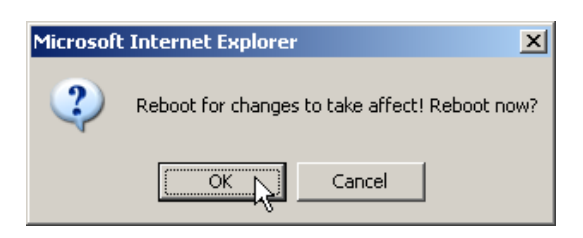

Figure 7: Web Interface Request to Reboot

## <span id="page-11-0"></span>1.2.3 Webbrowser Server Configuration

The Server Configuration is a very long menu (see Figure [8\)](#page-13-0). There is basic server information (see Figure [8a\)](#page-13-1), the server parameters related to the IP-configuration (see Figure [8b\)](#page-13-2), the section for wireless communication (NetCAN Plus 120 WLAN only) (see Figure [8c\)](#page-13-3), the section for encrypted communication (see Figure [8d\)](#page-13-4), Password settings (see Figure [8e\)](#page-13-5), and finally the configuration for date and time (see Figure [8f\)](#page-13-6).

Information about the selected  $NetCAN<sup>+</sup>$  is displayed as *Server Info*. Starting with the Server Type, this is the model of the NetCAN<sup>+</sup>, followed by the version of Software and Hardware. This will give a rough overview, which features are implemented, or need an upgrade of the firmware. You can check whether a new firmware version is available via clicking on the "Check for new version" button. The Serial Nr. is important to identify the device you are configuring right now. For further information the  $UpTime$  is listed. Contact and Location are user-defined information. They may later help to find the device in the installation, and the person responsible for management.

The Server Parameter allow configuration of the NetCAN Plus' name and of course all parameters in IP-settings. Generally it is used as information, e.g. in the NetCom Manager program or in SNMP.

Manual changes of IP parameters are only available with DHCP set as Disabled. When

DHCP is not used, enter IP Address and Netmask, as well as the Broadcast address. Gateway is required, if there are Routers in the network. DNS is used to access other stations by name. The *ConfigPort* is used to access the NetCAN<sup>+</sup> for administration via Telnet. It is suggested to use the standard value for Telnet, TCP port number 23. However it may be changed for different purposes. This does not change the function of the Telnet menus.

KeepAlive is an intrinsic function of the TCP/IP protocol. If used it causes network traffic, but connection problems are detected earlier. In a LAN this is usually not a problem. However, if used via DialUp connections this may cause problems. If this function is used, you must define an interval in seconds.  $NetCAN<sup>+</sup>$  has a better chance to react on network problems, or failed hosts. Even dropping an old connection may be useful in certain environments.

For detailed information about further Server Configuration options please refer to sec-tion "Server Configuration" of the [NetCom Plus User Manual.](http://www.vscom.de/download/multiio/others/info/NetComPlusUserManual.pdf)

<span id="page-13-3"></span><span id="page-13-2"></span><span id="page-13-1"></span><span id="page-13-0"></span>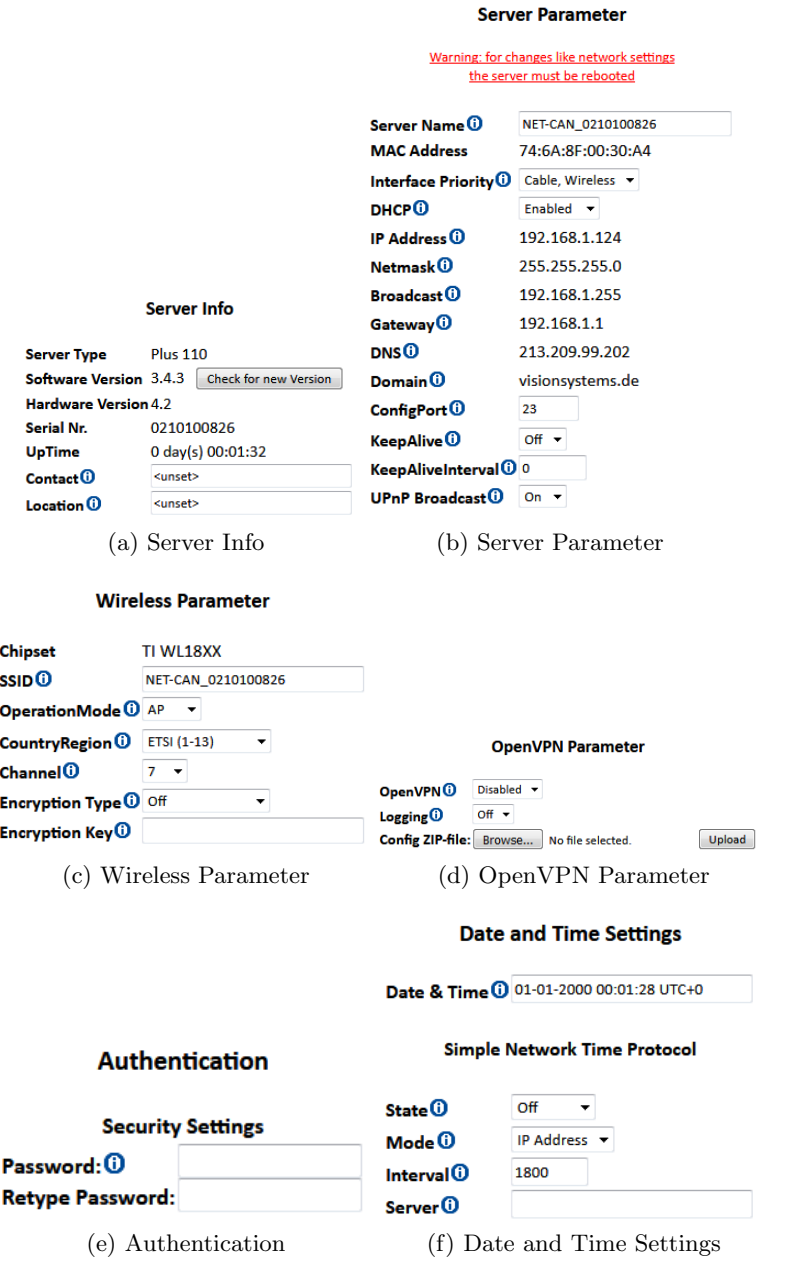

<span id="page-13-6"></span><span id="page-13-5"></span><span id="page-13-4"></span>Figure 8: Server Configuration

#### <span id="page-14-0"></span>1.2.4 Webbrowser Channel Configuration

NetCAN Plus can be operated in following modes (see Figure [9\)](#page-15-1):

**Driver Mode** - Only very few parameters have a function in *Driver Mode* (see Figure [9a\)](#page-15-2). NetCAN<sup>+</sup> is operating as a Server. It accepts two connections for the CAN channel. One connection is used to transmit the serial data, this is the TCP Port(Data). And the other is used to transmit control information, TCP Port(Control). This control connection is mostly used to request the status of the virtual serial port. Software may intend to change serial parameters like baudrate or parity, such requests are honored. However they are ignored, because the serial parameters are fixed in the NetCAN<sup>+</sup>.

The  $NetCAN<sup>+</sup>$  can check if the connected Client is still alive. This may be done, when a second Client wants to establish a connection (On Connect). It may also be done in regular intervals (Polling). The Driver Mode allows for one Client only.

- **TCP Raw Server** As TCP Raw Server NetCAN<sup>+</sup> operates very simple (see Figure [9b\)](#page-15-3). It only waits for incoming data connections in Raw IP mode. As with the Driver Mode only the data connection is defined, there is no connection for control. You can connect multiple times to the  $NetCAN<sup>+</sup>$  also from different machines.
- CAN Bridge Server Configures server side of the CAN over IP Router functionality. In this mode  $NetCAN<sup>+</sup>$  waits for incoming connections. Max. Clients value defines how many CAN Bridge Clients can connect to the server. CAN Speed sets the appropriate baudrate of the attached CAN network. Acceptance Code and Mask allow CAN frame filtering so only the dedicated frames pass over the TCP link (See Figure  $9c$ ).
- CAN Bridge Client Configures client side of the CAN over IP Router functionality. In this mode  $NetCAN<sup>+</sup>$  connects to the other  $NetCAN<sup>+</sup>$  in the CAN Bridge Server Mode. This is specified as destination by IP Address and the TCP Port number (e.g. 192.168.1.97:2001). CAN Speed sets the appropriate baudrate of the attached CAN network. Acceptance Code and Mask allow CAN frame filtering so only the dedicated frames pass over the TCP link (See Figure [9d\)](#page-15-5).

<span id="page-15-4"></span><span id="page-15-3"></span><span id="page-15-2"></span><span id="page-15-1"></span>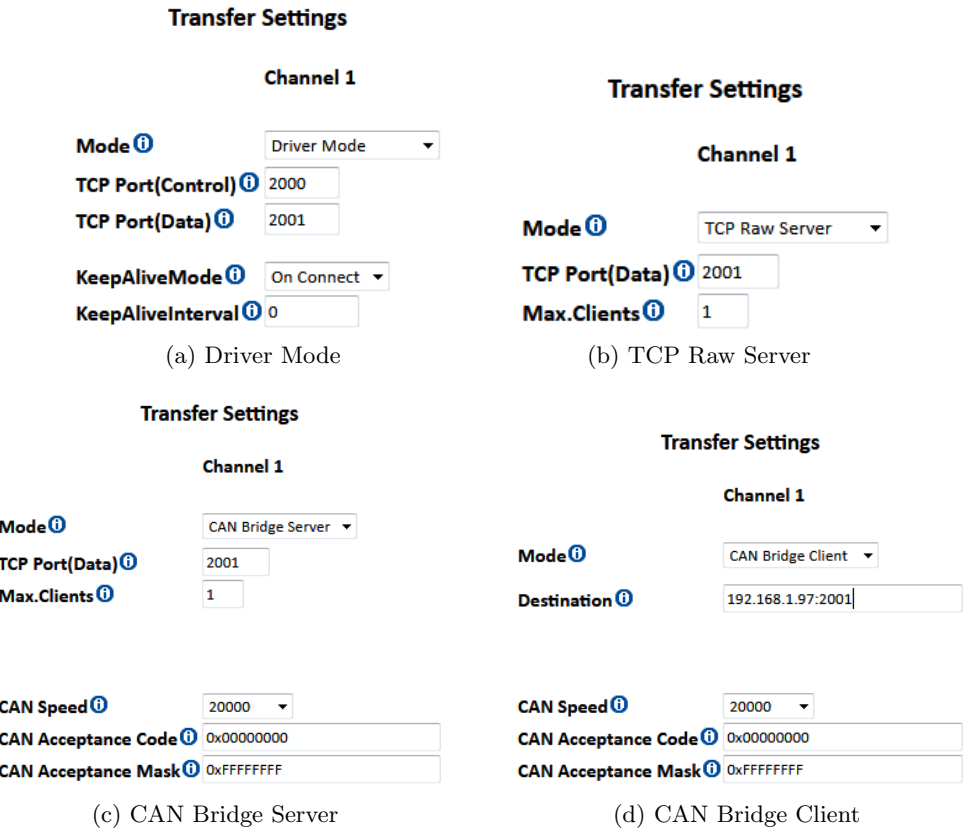

<span id="page-15-5"></span>Figure 9: Channel Configuration

#### <span id="page-15-0"></span>1.2.5 Webbrowser Tools

The available tools are (see Figure [10\)](#page-16-0):

- The Ping utility will be used to check if a station is available (see Figure [10a\)](#page-16-1). Enter the IP-Address or the name of a station in the field, and click the Ping button. The network connection is checked by sending certain ICMP data packages. If the target responds, the network between the  $NetCAN^+$  and the target is operational. The time required for an echo depends on the speed of the network. In a typical Ethernet this is only very few Milliseconds, while it can be several seconds throughout the Internet.
- The Netstat utility will be used to monitor TCP connections (see Figure [10b\)](#page-16-2). Use Netstat to see the actual status of NetCAN<sup>+</sup> IP Ports. This is a standard tool for network debugging. A Foreign Address of 0.0.0.0 is listed when  $NetCAN<sup>+</sup>$ is waiting for an incoming connection (LISTEN). If the value is not 0.0.0.0, the connection is either active (ESTABLISHED) or closed (TIMEWAIT).
- The Firmware Update option is used to update the firmware (see Figure [10c\)](#page-16-3). To upload a new version of the firmware, put the name of the file in the field. Your

Webbrowser may allow to search for the file. Click on the "Update" button. While loading the file is checked. If it is valid, it is stored in the Flash Memory. When the upload is finished,  $NetCAN<sup>+</sup>$  will Reboot.

- The Saving of Configuration to  $\ell$  Loading from a file option will be used to manage  $NetCAN<sup>+</sup> configuration (see Figure 10d)$  $NetCAN<sup>+</sup> configuration (see Figure 10d)$ . It is possible to save the current configuration to a text file. Of course it is also possible to load the saved configuration into a NetCAN Plus.
- The Syslog option will be used to send logging information to the syslog facility (see Figure [10e\)](#page-16-5). Syslogging requires a server the information is sent to. Facility allows to select the data sent to that server.
- The DebugLog option will be used to show logging information via TCP connection (see Figure  $10e$ ). For this kind of logging the NetCAN<sup>+</sup> behaves as the server. Open a TCP connection to the configured port, and receive all information generated.

<span id="page-16-5"></span><span id="page-16-4"></span><span id="page-16-3"></span><span id="page-16-2"></span><span id="page-16-1"></span><span id="page-16-0"></span>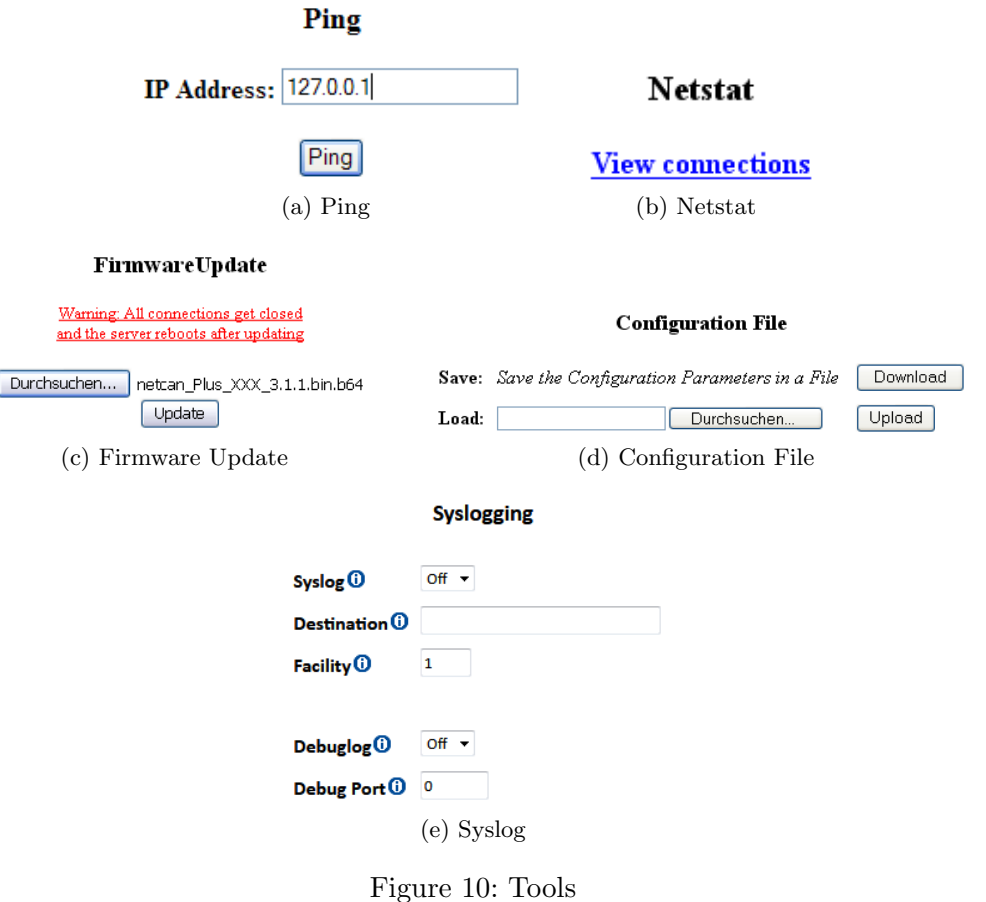

## <span id="page-17-0"></span>1.2.6 Factory Settings

<span id="page-17-1"></span>NetCAN Plus provides DIP-switches to set the configuration back to its defaults. Set the DIP-switches to the "Factory Settings" position (refer to the Table [1\)](#page-17-1) and reboot the device (press reset button or perform a power off/on cycle). As soon as the green LED is on again, the DIP-switches must be returned to the "CAN Operation" position.

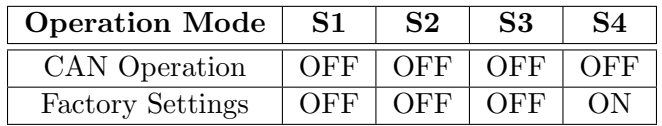

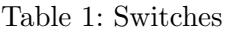

## <span id="page-18-0"></span>1.3 Linux Installation (SocketCAN)

 $SocketCAN<sup>5</sup>$  $SocketCAN<sup>5</sup>$  $SocketCAN<sup>5</sup>$  is a set of open source CAN drivers and a networking stack contributed by Volkswagen Research to the Linux kernel. As of Linux kernel 2.6.38 ASCII protocol (slcan) will be also supported. To use it you'll first need to install can-utils either from your Linux distribution repository<sup>[6](#page-18-2)</sup> or from project's git<sup>[7](#page-18-3)</sup> repository<sup>[8](#page-18-4)</sup>.

For a USB-CAN Plus device, that is attached to /dev/ttyUSB0 device, execute following commands:

slcand -o -s8 -t hw -S 3000000 /dev/ttyUSB0 ip link set up slcan0

Parameter -s in slcand specifies CAN birate as described in section [Setup the Bus](#page-42-3) [Timing \(Standard\).](#page-42-3) After execution you'll get your USB-CAN Plus operated at 1MBit/s, with candump and cansend you can make first send/receive tests.

For Network CAN devices (NetCAN Plus) you'll first need to create a symbolic link to it via socat. Assume your NetCAN<sup>+</sup> has following IP address: 192.168.254.254. So the needed commands are:

```
socat pty,link=/dev/netcan0,raw tcp:192.168.254.254:2001&
slcand -o -s8 /dev/netcan0
ip link set up slcan0
```
Please note, that  $NetCAN^+$  must be either in "Driver Mode" or in "TCP Raw Server" mode in order to properly work with slcand.

<span id="page-18-1"></span><sup>5</sup><http://en.wikipedia.org/wiki/Socketcan>

<span id="page-18-2"></span> $6$ can-utils package is available in Debian since vesion 8. Debian derivates like Ubuntu should also include this package.

<span id="page-18-3"></span><sup>7</sup>[Git](http://en.wikipedia.org/wiki/Git_scm)

<span id="page-18-4"></span><sup>8</sup>[SocketCAN git repository](https://github.com/linux-can/can-utils)

## <span id="page-19-0"></span>1.4 Windows Driver Installation

The use of the Driver Mode for NetCAN Plus CAN Bus Gateway is not necessary in most installations. A more easy way of operation is the use of the VSCAN API (section [2](#page-24-0) [on page 25\)](#page-24-0), which supports TCP Raw Mode. This way of installation is recommended, especially because it will support any future device in the same way.

The only reason for using the Virtual Com Port Driver are applications specifically designed to operate via ASCII Protocol (section [3 on page 42\)](#page-41-0) on Windows Com Ports.

Since the Virtual Com Port Driver is rarely used, it is not covered in detail in this manual. Instead please use the [NetCom Plus User Manual](http://www.vscom.de/download/multiio/others/info/NetComPlusUserManual.pdf) to get more information.

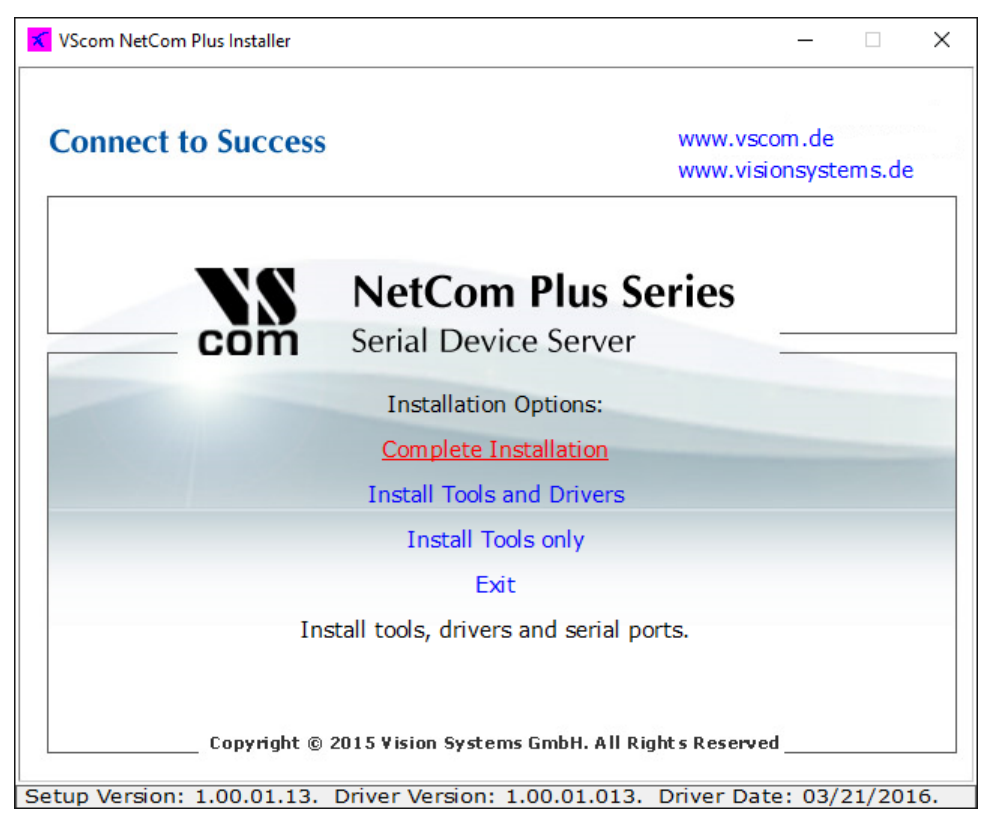

Figure 11: NetCom Plus Driver Installation

Start the installation program, select "Complete Installation" and follow the instructions. When finished your Windows system has a new Com Port, e.g. named as COM5.

## <span id="page-20-0"></span>1.5 General Information

## <span id="page-20-1"></span>1.5.1 LED Status

The red error LED lights up, when a bus error occurs. And the green data LED is on, when a frame was sent to or received from the bus.

## <span id="page-20-2"></span>1.5.2 Baud-rates and Handshake

Ensure you've set the handshake to RTS/CTS (hardware) when you open the port!

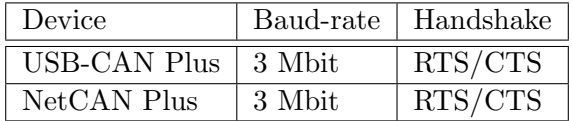

#### <span id="page-20-3"></span>1.5.3 Pin-out of the 9 Pin D-Sub Connector

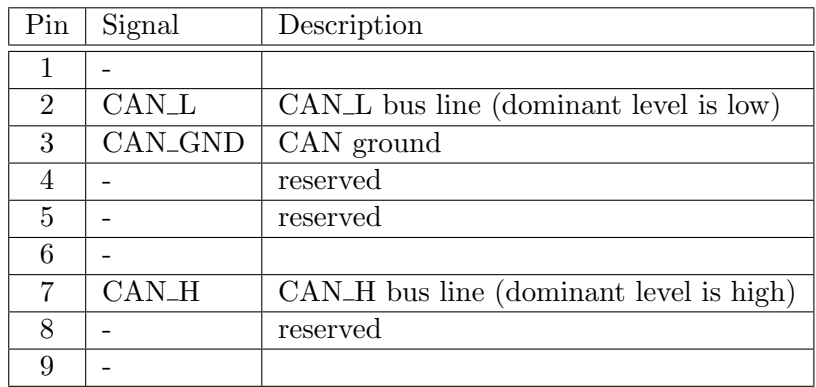

## <span id="page-20-4"></span>1.5.4 Pin-out of the 4 Pin Connector (USB-CAN Plus mPCIe)

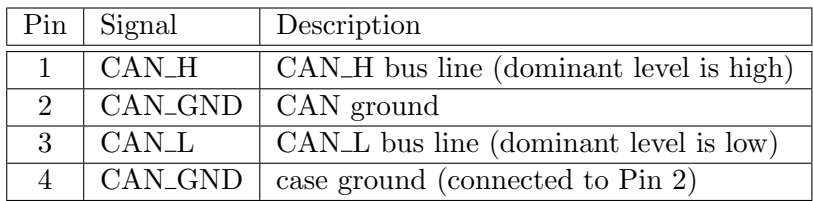

## <span id="page-20-5"></span>1.5.5 CAN Topology, Wiring and Termination

CAN bus requires three signals (CAN\_H, CAN\_L and CAN\_GND) to be connected between all CAN bus participants. In addition both ends of the bus are to be terminated. Figure [12](#page-21-2) on page [22](#page-21-2) shows standard termination scheme and Figure [13](#page-21-3) on page [22](#page-21-3) shows

<span id="page-21-2"></span>split termination scheme. For more information about these two approaches please refer to this blog article<sup>[9](#page-21-4)</sup>.

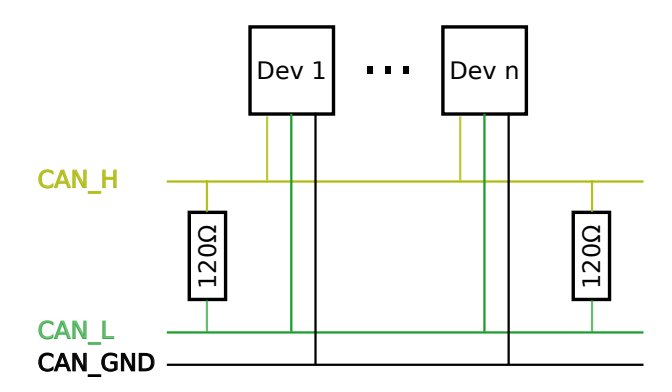

Figure 12: CAN Topology: Standard Termination

<span id="page-21-3"></span>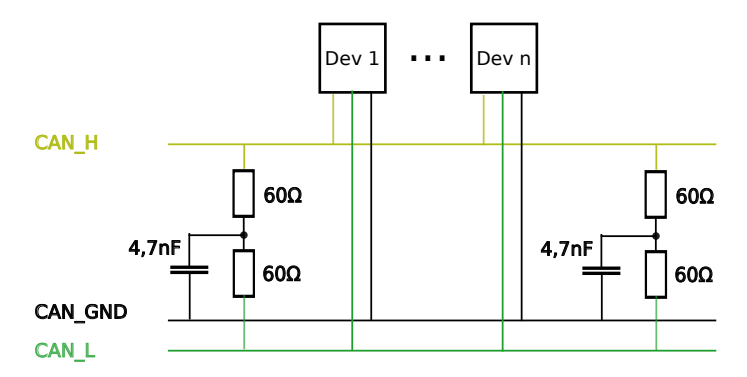

Figure 13: CAN Topology: Split Termination

## <span id="page-21-0"></span>1.5.6 Termination Resistors (USB-CAN Plus Devices)

The USB-CAN Plus has an internal termination resistors inside  $(120\Omega)$ , activated by a jumper J1, but external termination shown in Section [CAN Topology, Wiring and](#page-20-5) [Termination](#page-20-5) is recommended. It's up to you to choose the correct combination and values for your topology.

#### <span id="page-21-1"></span>1.5.7 Terminal Block Power

NetCAN Plus Devices The Terminal Block power connector receives positive voltage on the right  $(V+)$  pin. The center  $(V-)$  pin connector is negative, which is connected to GND and the case. GND is the same as Field GND (FG), so the standard adapter does not connect to this pin.

<span id="page-21-4"></span> $9$ https://e2e.ti.com/blogs\_/b/industrial\_[strength/archive/2016/07/14/the-importance-of-termination](https://e2e.ti.com/blogs_/b/industrial_strength/archive/2016/07/14/the-importance-of-termination-networks-in-can-transceivers)[networks-in-can-transceivers](https://e2e.ti.com/blogs_/b/industrial_strength/archive/2016/07/14/the-importance-of-termination-networks-in-can-transceivers)

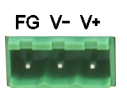

NetCAN Plus Mini Devices The Terminal Block power connector for the Mini model receives positive voltage on the left  $(V+)$  pin. The right  $(V-)$  pin receives ground voltage. Connect the case to Protective Earth Rail.

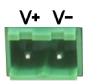

## <span id="page-22-0"></span>1.6 Products

Figure [14](#page-23-0) shows USB-CAN Plus and NetCAN Plus 120 WLAN devices. Also available are USB-CAN Plus mPCIe and the isolated USB-CAN Plus ISO as also NetCAN Plus 110 without Wireless LAN and NetCAN Plus 110 Mini.

<span id="page-23-0"></span>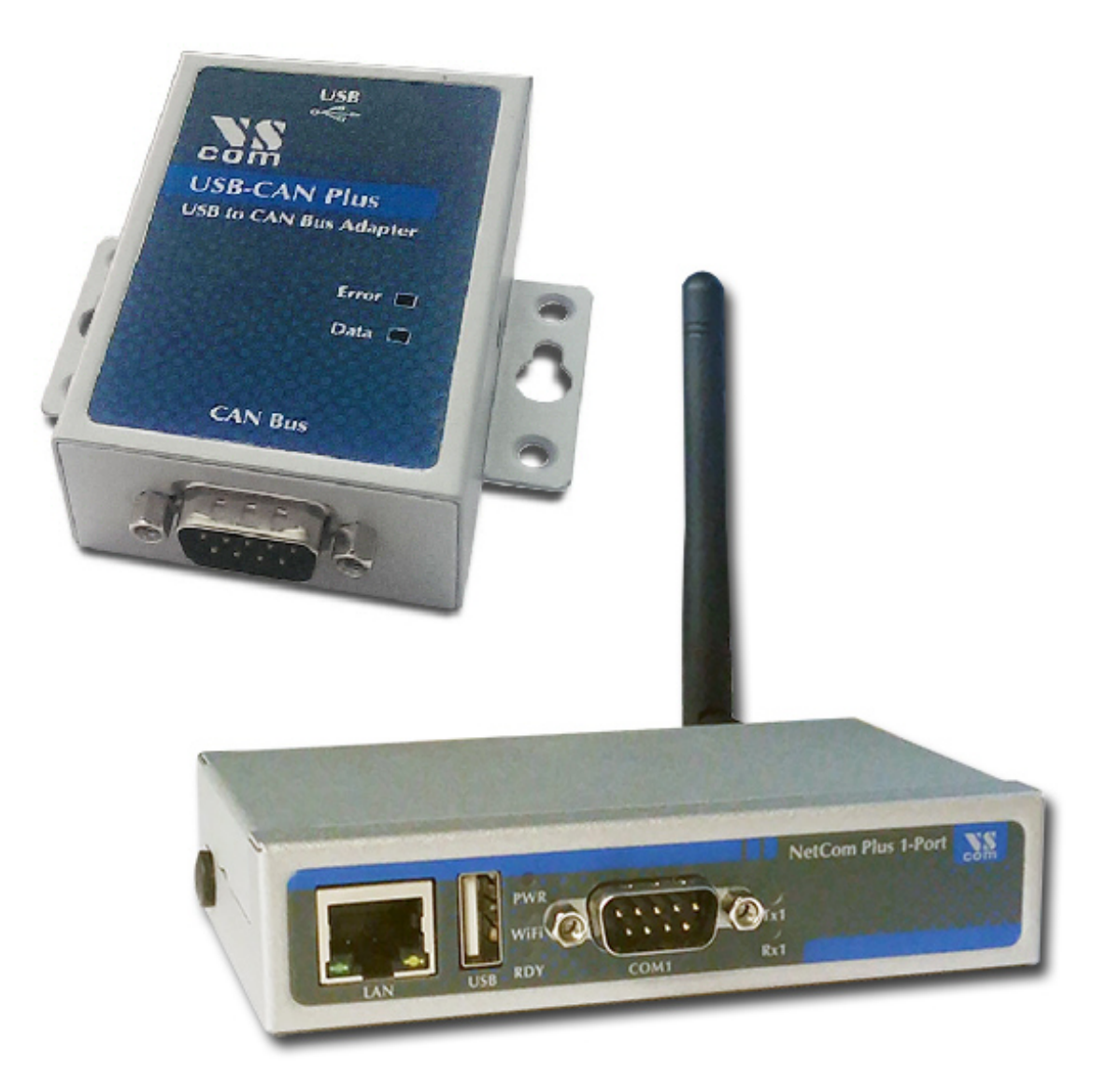

Figure 14: CAN Plus Models

## <span id="page-24-0"></span>2 Application Programming Interface

## <span id="page-24-1"></span>2.1 Introduction

The Application Programming Interface (API) gives you the right tools to use all of the functions that the VSCAN devices provide. It will make your life much easier to build your own CAN controlling software with these functions, than to implement your application directly on top of the ASCII protocol. All functions and data structures are explained in the next sub-sections. You'll find programming examples in our repository on GitHub<sup>[10](#page-24-2)</sup>.

**Windows** For Windows, the only thing you must do, is to copy vs\_can\_api.dll (the dynamic link library), vs\_can\_api.lib (the linker input file) and vs\_can\_api.h (the header file) into your project directory. Include the header in your source code and add the vs\_can\_api.lib to your project configuration.

Linux Linux users are advised to use SocketCAN framework described in Section [1.3.](#page-18-0) If you do want to use the VSCAN API then copy the library (libvs\_can\_api.so) to your global libraries path and add it to your compilation parameters. You must also include the header file (vs\_can\_api.h) in your source file.

Other Operating Systems For other operating systems like MacOS you'll have to implement ASCII protocol yourself. Alternatively you can use Python and python-can module. See the next paragraph.

**Python** python-can<sup>[11](#page-24-3)</sup> module provides native support for the ASCII protocol, so VS-CAN devices can be used without vs can api library. You'll find programming examples in our repository on GitHub<sup>[12](#page-24-4)</sup>.

**Programming Language Bindings** You can also use our API library with programming languages other than  $C/C++$ . To do so you'll have to learn how to import the functions from our library to your application. To ease this task a collection of bindings for following programming languages will be provided together with VSCAN\_API\_ $x_y$ \_z.zip under Wrapper\Languages:

- $\bullet$  C#
- VisualBasic.NET
- Delphi
- more to come

<span id="page-24-4"></span> $^{12}{\rm https://github.com/visionsystemsgmbh/programming\_examples/tree/master/CAN/python}$  $^{12}{\rm https://github.com/visionsystemsgmbh/programming\_examples/tree/master/CAN/python}$  $^{12}{\rm https://github.com/visionsystemsgmbh/programming\_examples/tree/master/CAN/python}$ 

<span id="page-24-3"></span><span id="page-24-2"></span> $\overline{^{10} \text{https://github.com/visionsystemsgmbh/programming\_examples/tree/master/CAN/c}}$  $\overline{^{10} \text{https://github.com/visionsystemsgmbh/programming\_examples/tree/master/CAN/c}}$  $\overline{^{10} \text{https://github.com/visionsystemsgmbh/programming\_examples/tree/master/CAN/c}}$ <sup>11</sup><https://python-can.readthedocs.io/en/2.2.0/>

## <span id="page-25-0"></span>2.2 Functions

#### <span id="page-25-1"></span>2.2.1 VSCAN\_Open

The VSCAN\_Open function opens the CAN channel.

VSCAN\_HANDLE VSCAN\_Open(CHAR \*SerialNrORComPortORNet, DWORD Mode);

#### Parameters:

SerialNrORComPortORNet

[in] A char pointer with one of the following values.

- VSCAN\_FIRST\_FOUND the first device found will be opened
- Serial number of the specific device
- COM port or CAN name where the device is located
- IP address and port number of the device

Mode

[in] The mode in which the CAN channel shall be opened.

- VSCAN MODE NORMAL the normal operation mode
- VSCAN\_MODE\_LISTEN\_ONLY the listen only mode, in which no CAN interaction will be done from the controller
- VSCAN MODE SELF RECEPTION the self reception mode, in which the device receives also the frames that it sends. The firmware version must be 1.4 or greater and the DLL version 1.6 or greater.

```
// Windows, Linux
handle = VSCAN_Open(VSCAN_FIRST_FOUND, VSCAN_MODE_NORMAL);
// Windows, Linux
handle = VSCAN_Open("123456", VSCAN_MODE_LISTEN_ONLY);
// Windows, WinCE
handle = VSCAN_Open("COM3", VSCAN_MODE_NORMAL);
// Linux
handle = VSCAN_Open("/dev/ttyUSB0", VSCAN_MODE_NORMAL);
// Linux on Alena (CAN on local bus)
handle = VSCAN_Open("/dev/can0", VSCAN_MODE_LISTEN_ONLY);
// Windows, WinCE, Linux
handle = VSCAN_Open("192.168.254.254:2001", VSCAN_MODE_SELF_RECEPTION);
```
## <span id="page-26-0"></span>2.2.2 VSCAN\_Close

The VSCAN\_Close function will close the CAN channel.

```
VSCAN_STATUS VSCAN_Close(VSCAN_HANDLE Handle);
```
## Parameters:

Handle

[in] The handle of the CAN device, which shall be closed.

## Example:

status = VSCAN\_Close(handle);

## <span id="page-27-0"></span>2.2.3 VSCAN Ioctl

You can get and set special information and commands of the CAN device with the VSCAN\_Ioctl function.

VSCAN\_STATUS VSCAN\_Ioctl(VSCAN\_HANDLE Handle, DWORD Ioctl, VOID \*Param);

#### Parameters:

Handle

[in] The handle of the CAN device, which should be used.

Ioctl

[in] Tells the function which of the following ioctl should be called.

Param

[in, out] A pointer to the data for the ioctls which are listed below.

#### VSCAN IOCTL SET DEBUG

You can set the debug verbosity with this ioctl. The higher the debug level the more debug information you get. The VSCAN\_HANDLE can be NULL.

Possible debug levels are:

- VSCAN\_DEBUG\_NONE (no debug information)
- VSCAN\_DEBUG\_LOW (errors from the VSCAN API)
- VSCAN\_DEBUG\_MID (information from the VSCAN API)
- VSCAN\_DEBUG\_HIGH (errors from system functions)

#### Example:

status = VSCAN\_Ioctl(NULL, VSCAN\_IOCTL\_SET\_DEBUG, VSCAN\_DEBUG\_HIGH);

#### VSCAN IOCTL SET DEBUG MODE

You can set the debug mode with this ioctl. It is possible to log the error to the standard error console output (default value) or to save it in a log file. The log file will be saved in the directory from which your application is running and will be named ,*vs\_can\_api.log*". The VSCAN\_HANDLE can be NULL.

The debug mode defines are:

- VSCAN\_DEBUG\_MODE\_CONSOLE
- VSCAN\_DEBUG\_MODE\_FILE

```
status = VSCAN_Ioctl(NULL, VSCAN_IOCTL_SET_DEBUG_MODE, VSCAN_DEBUG_MODE_FILE);
```
#### VSCAN IOCTL GET API VERSION

You can request the API version number with this ioctl. Therefore you must commit a pointer of the type VSCAN\_API\_VERSION to the function. The DLL version must be 1.6 or greater.

#### Example:

status = VSCAN\_Ioctl(handle, VSCAN\_IOCTL\_GET\_API\_VERSION, &version);

#### VSCAN IOCTL GET HWPARAM

This ioctl gives you the possibility to get the hardware parameters (serial number, hardware and software version) of the device. Therefore you must commit a pointer of the type VSCAN HWPARAM to the function.

#### Example:

status = VSCAN\_Ioctl(handle, VSCAN\_IOCTL\_GET\_HWPARAM, &hwparam);

#### VSCAN IOCTL SET SPEED

With this ioctl you can set the speed of your CAN device. The following constant speed values are supported:

- VSCAN\_SPEED\_1M
- VSCAN\_SPEED\_800K
- VSCAN SPEED 500K
- VSCAN\_SPEED\_250K
- VSCAN\_SPEED\_125K
- VSCAN\_SPEED\_100K
- VSCAN\_SPEED\_50K
- VSCAN SPEED 20K

With the "NetCAN Plus" you have also the choice to use your desired baudrate directly as the parameter in bit/s.

```
status = VSCAN_Ioctl(handle, VSCAN_IOCTL_SET_SPEED, VSCAN_SPEED_1M);
// set NET-CAN Plus bitrate to 25kbit/s:
status = VSCAN_Ioctl(handle, VSCAN_IOCTL_SET_SPEED, (void*)25000);
```
#### <span id="page-29-1"></span>VSCAN\_IOCTL\_SET\_BTR

This ioctl gives you the possibility to configure the speed registers manually (bus timing registers). Therefore you must commit a structure from the type VSCAN BTR. For more information on this registers, please take a look at the [SJA1000](http://www.nxp.com/documents/data_sheet/SJA1000.pdf) datasheet from NXP Semiconductors or you can use an online bittiming calculator  $^{13}$  $^{13}$  $^{13}$ .

#### Example:

```
VSCAN_BTR btr = { .Btr0 = 0x00, .Btr1 = 0x14 }; // for 1Mb/sstatus = VSCAN_Ioctl(handle, VSCAN_IOCTL_SET_BTR, &btr);
```
#### <span id="page-29-3"></span>VSCAN IOCTL SET FILTER MODE

This ioctl let you set the desired filter mode for the acceptance code and mask. You can switch between single and dual filter mode. For more informations, please take a look at the [SJA1000](http://www.nxp.com/documents/data_sheet/SJA1000.pdf) datasheet from NXP Semiconductors. The firmware version must be 1.4 or greater and the DLL version 1.6 or greater.

#### Example:

status = VSCAN\_Ioctl(handle, VSCAN\_IOCTL\_SET\_FILTER\_MODE, VSCAN\_FILTER\_MODE\_DUAL);

#### <span id="page-29-2"></span>VSCAN IOCTL SET ACC CODE MASK

You can set the acceptance code and acceptance mask register with this ioctl. This gives you the possibility to filter for special frame types you want to receive. Therefore you must commit a structure from the type VSCAN CODE MASK. For more information on this specific registers, please take a look at the [SJA1000](http://www.nxp.com/documents/data_sheet/SJA1000.pdf) datasheet from NXP Semiconductors.

```
VSCAN_CODE_MASK codeMask;
status = VSCAN_Ioctl(handle, VSCAN_IOCTL_SET_FILTER_MODE, VSCAN_FILTER_MODE_DUAL);
// will receive the ids between 0x300 and 0x3ff (dual filter mode set filter 2)
codeMask.Code = 0x6000;
codeMask.Mask = 0x1ff0;
status = VSCAN_Ioctl(handle, VSCAN_IOCTL_SET_ACC_CODE_MASK, &codeMask);
// receive all frames on the CAN bus (default)
codeMask.Code = VSCAN_IOCTL_ACC_CODE_ALL;
codeMask.Mask = VSCAN_IOCTL_ACC_MASK_ALL;
status = VSCAN_Ioctl(handle, VSCAN_IOCTL_SET_ACC_CODE_MASK, &codeMask);
```
<span id="page-29-0"></span><sup>&</sup>lt;sup>13</sup>On <http://www.bittiming.can-wiki.info/> select "NXP SJA1000(Philips) or Intel" from the drop-down<br>list and maxifa the desired historic elistence Bennet Table" better and small ust selected PTD list and specify the desired bitrate, click on "Request Table" button and you'll get calculated BTR<br>cattions settings.

#### VSCAN IOCTL SET FILTER

This ioctl let set you up to 16 advanced filters for "NetCAN Plus". The logic is  $\le$ received\_can\_id> & Mask == Id & Mask. The DLL version must be 1.8 or greater.

#### Example:

```
// set two filters
VSCAN_FILTER filter[2];
filter[0].Size = 2;
filter[0].Id = 0x543;
filter[0].Mask = 0xfff;
filter[0].Extended = 1;
filter[1].Id = 0x231;filter[1].Mask = 0x0ff;filter[1].Extended = 0;
status = VSCAN_Ioctl(handle, VSCAN_IOCTL_SET_FILTER, filter);
// clear all filters
VSCAN_FILTER filter;
filter.Size = 0;
status = VSCAN_Ioctl(handle, VSCAN_IOCTL_SET_FILTER, &filter);
```
#### <span id="page-30-0"></span>VSCAN IOCTL GET FLAGS

To get extended status and error flags use this ioctl. Commit a DWORD(32bit) pointer as the Param argument. The bit flags and their equivalent macro names are:

- Bit 0: VSCAN IOCTL FLAG RX FIFO FULL
- Bit 1: VSCAN\_IOCTL\_FLAG\_TX\_FIFO\_FULL
- Bit 2: VSCAN\_IOCTL\_FLAG\_ERR\_WARNING
- Bit 3: VSCAN IOCTL FLAG DATA OVERRUN
- Bit 4: VSCAN\_IOCTL\_FLAG\_UNUSED
- Bit 5: VSCAN IOCTL FLAG ERR PASSIVE
- Bit 6: VSCAN IOCTL FLAG ARBIT LOST
- Bit 7: VSCAN IOCTL FLAG BUS ERROR

Take a look at the [SJA1000](http://www.nxp.com/documents/data_sheet/SJA1000.pdf) datasheet from NXP Semiconductors, if you want more information on what's behind bit 2 to 7.

```
DWORD flags;
status = VSCAN_Ioctl(handle, VSCAN_IOCTL_GET_FLAGS, &flags);
```
#### 2 APPLICATION PROGRAMMING INTERFACE

#### <span id="page-31-0"></span>VSCAN\_IOCTL\_SET\_TIMESTAMP

You can set on and off the time-stamp functionality with this ioctl. If you switch it on, every received frame will have a valid time-stamp value in the VSCAN MSG structure. The time base is in milliseconds and will be overrun after 60 seconds (timestamps between 0-60000ms).

#### Example:

status = VSCAN\_Ioctl(handle, VSCAN\_IOCTL\_SET\_TIMESTAMP, VSCAN\_TIMESTAMP\_ON);

## VSCAN IOCTL SET BLOCKING READ

This ioctl will set theVSCAN Read function to blocking mode (default is unblock).

#### Example:

status = VSCAN\_Ioctl(handle, VSCAN\_IOCTL\_SET\_BLOCKING\_READ, VSCAN\_IOCTL\_ON);

#### 2 APPLICATION PROGRAMMING INTERFACE

#### <span id="page-32-0"></span>2.2.4 VSCAN\_Read

To read one or more CAN frames from the CAN bus, you must use the VSCAN\_Read function. The read mode of this function is set to non-blocking mode per default. This means that VSCAN\_Read will return immediately - even when there are no frames at the moment. Use the ioctl VSCAN IOCTL SET BLOCKING READ to make make the VSCAN\_Read blocking - then it will return only when frames were received.

VSCAN\_STATUS VSCAN\_Read(VSCAN\_HANDLE Handle, VSCAN\_MSG \*Buf, DWORD Size, DWORD \*Read);

#### Parameters:

Handle

[in] The handle of the CAN device, which should be used.

Buf

[in] A pointer to one element or an array of the structure VSCAN\_MSG.

Size

[in] The number of the array elements in Buf.

\*Read

[out] A pointer to a DWORD that will receive the real number of the frames read.

```
VSCAN_MSG msgs[10];
DWORD read;
status = VSCAN_Read(handle, msgs, 10, &read);
```
### <span id="page-33-0"></span>2.2.5 VSCAN\_SetRcvEvent

With the VSCAN SetRcvEvent function you can set an event which will be set when a frame arrives. There are different versions for Windows and Linux. The DLL version must be 1.6 or greater.

```
// Windows Prototype:
VSCAN_STATUS VSCAN_SetRcvEvent(VSCAN_HANDLE Handle, HANDLE Event);
// Linux Prototype:
VSCAN_STATUS VSCAN_SetRcvEvent(VSCAN_HANDLE Handle, sem_t *Event);
```
#### Parameters:

Handle

[in] The handle of the CAN device, which should be used.

Event

[in] In Windows an event handle of the type HANDLE and in Linux a pointer to the sem\_t union.

#### Windows Example:

```
// don't forget your own error handling for the API and system functions
// for further informations on these functions take a look at the MSDN
HANDLE hEvent;
DWORD dwRetCode;
hEvent = CreateEvent (NULL, FALSE, FALSE, NULL);
VSCAN_SetRcvEvent(handle, hEvent);
dwRetCode = WaitForSingleObject(hEvent, INFINITE);
switch(dwRetCode)
{
    case WAIT_OBJECT_O :
        // a CAN frame arrived
        break;
    default:
        // probe for error
}
CloseHandle(hEvent);
```
#### 2 APPLICATION PROGRAMMING INTERFACE

#### Linux Example:

```
// don't forget your own error handling for the API and system functions
// take also a look at sem_trywait, sem_timedwait and the rest of the sem_* functions
sem_t sem;
int retCode;
retCode = sem\_init({\&sem, 0, 0)};VSCAN_SetRcvEvent(handle, &sem);
retCode = sem_wait(&sem);
// a CAN frame arrived
retCode = sem_destroy(&sem);
```
#### 2 APPLICATION PROGRAMMING INTERFACE

#### <span id="page-35-0"></span>2.2.6 VSCAN\_Write

With the VSCAN Write function you can write one or more frames to the CAN bus. The frames will be buffered and send out after some time - this time can grow up to one time slice of the scheduler (Windows  $=$  ~16ms and Linux  $=$  ~10ms). If you want to send the frames immediately, you must call the functionVSCAN Flush.

```
VSCAN_STATUS VSCAN_Write(VSCAN_HANDLE Handle,
                        VSCAN_MSG *Buf, DWORD Size, DWORD *Written);
```
#### Parameters:

Handle

[in] The handle of the CAN device, which should be used.

Buf

[in] A pointer to one element or an array of the structure VSCAN\_MSG.

Size

[in] The number of the array elements in Buf.

\*Written

[out] A pointer to a DWORD that will receive the number of frames written.

```
VSCAN_MSG msgs[10];
DWORD written;
msgs[0].Flags = VSCAN_FLAGS_EXTENDED;
msgs[0].Id = 100;msgs[0].Size = 1;msgs[0].Data[0] = 0x1B;
// we will send ten frames with the same data
// to the ids 100-109
for (i = 1; i < 10; i++){
    memcpy(msgs + i, &msgs[0], sizeof(msgs[0]));
    msgs[i].Id++;
}
status = VSCAN_Write(handle, msgs, 10, &written);
```
## <span id="page-36-0"></span>2.2.7 VSCAN\_Flush

The VSCAN\_Flush function will send all frames immediately out to the CAN bus.

VSCAN\_STATUS VSCAN\_Flush(VSCAN\_HANDLE Handle);

## Parameters:

Handle

[in] The handle of the CAN device, whose data should be flushed.

## Example:

status = VSCAN\_Flush(handle);

## <span id="page-37-0"></span>2.2.8 VSCAN\_GetErrorString

The VSCAN GetErrorString function retrieves the associated human readable error string.

VOID VSCAN\_GetErrorString(VSCAN\_STATUS Status, CHAR \*String, DWORD MaxLen);

#### Parameters:

Status

[in] The status for which the error string should be retrieved.

String

[out] A pointer of a string array which will receive the error string.

MaxLen

[in] The maximum possible length of the error string (without the terminating zero).

```
VSCAN_STATUS status = VSCAN_ERR_NO_DEVICE_FOUND;
char string[33];
VSCAN_GetErrorString(status, string, 32);
printf(string);
```
## <span id="page-38-0"></span>2.3 Types and Structures

## <span id="page-38-1"></span>2.3.1 VSCAN\_HANDLE

**typedef int** VSCAN\_HANDLE;

This type definition holds the handle of an opened CAN channel. In this case the value is greater than zero. Otherwise the value is equal to one of the type definition VSCAN\_STATUS.

## <span id="page-38-2"></span>2.3.2 VSCAN\_STATUS

**typedef int** VSCAN\_STATUS;

The type definition VSCAN\_STATUS can have one of the following status value.

- VSCAN\_ERR\_OK indicates that everything is okay
- VSCAN\_ERR\_ERR indicates a general error
- VSCAN\_ERR\_NO\_DEVICE\_FOUND indicates that no CAN device was found with the specific functions
- VSCAN\_ERR\_SUBAPI indicates that an error occurred in a subordinated library
- VSCAN\_ERR\_NOT\_ENOUGH\_MEMORY indicates that there is not enough memory to complete the function
- VSCAN\_ERR\_NO\_ELEMENT\_FOUND indicates that there is no requested element available (e.g. from an input buffer)
- VSCAN\_ERR\_INVALID\_HANDLE indicates that the handle which is used is not valid (e.g. CAN channel closed)
- VSCAN\_ERR\_IOCTL indicates that an ioctl request failed; ensure that you've used the right parameter values
- VSCAN\_ERR\_MUTEX indicates that there was a problem with a used mutex in the VSCAN API (e.g. timeout)
- **VSCAN\_ERR\_CMD** indicates that there was a problem to complete a given command on the CAN device

## <span id="page-38-3"></span>2.3.3 VSCAN\_API\_VERSION

This structure holds the version information of the API.

#### **typedef struct**

```
{
   UINT8 Major;
   UINT8 Minor;
   UINT8 SubMinor;
 } VSCAN_API_VERSION;
```
## <span id="page-39-0"></span>2.3.4 VSCAN HWPARAM

This structure holds the values of the hardware parameters.

#### **typedef struct** {

```
UINT32 SerialNr;
  UINT8 HwVersion;
  UINT8 SwVersion;
  UINT8 HwType;
VSCAN HWPARAM;
```
The SerialNr element comprised the unique serial number reserved for this device. The HwVersion holds the revision of the CAN hardware and in the opposite SwVersion the actual software version of the firmware. The upper four bits of these variables hold the major and the lower four the minor number. And HwType retrieves the type of CAN hardware (e.g. Serial, USB, Net).

#### <span id="page-39-1"></span>2.3.5 VSCAN MSG

The structure is used for the information of each CAN frame which will be received or transmitted.

```
typedef struct
{
   UINT32 Id;
   UINT8 Size;
   UINT8 Data[8];
   UINT8 Flags;
   UINT16 Timestamp;
 VSCAN_MSG:
```
The element Id holds the identifier of the standard or extended CAN frame. The width of the data bytes is saved in the Size element and the maximum eight data bytes itself in Data. The member Flags is a bit-mask to retrieve or set some of these special flags: VSCAN\_FLAGS\_STANDARD - is set when this message is a standard frame, VSCAN\_FLAGS\_EXTENDED - this bit is set in the case of an extended frame and the VSCAN\_FLAGS\_REMOTE bit could be set, when it was or should be a remote request frame. The Timestamp element holds the time-stamp of the received frame, when this special function is activated over the ioctl VSCAN IOCTL SET [TIMESTAMP.](#page-31-0) If a frame was received with a time-stamp, also the flag VSCAN\_FLAGS\_TIMESTAMP is set in the member Flags.

## <span id="page-40-0"></span>2.3.6 VSCAN\_BTR

This structure is used for the setting of the bus timing register.

```
typedef struct
{
    UINT8 Btr0;
    UINT8 Btr1;
} VSCAN_BTR;
```
The elements  $Btr0$  and  $Btr1$  implements the values for the bus timing register one and two. For more information read the chapter [2.2.3](#page-29-1) or take a look at the [SJA1000](http://www.nxp.com/documents/data_sheet/SJA1000.pdf) [d](http://www.nxp.com/documents/data_sheet/SJA1000.pdf)atasheet from NXP Semiconductors.

## <span id="page-40-1"></span>2.3.7 VSCAN\_CODE\_MASK

The structure stores the acceptance filter code and filter mask.

```
typedef struct
{
    UINT32 Code;
    UINT32 Mask;
 } VSCAN_CODE_MASK;
```
The structure member Code stores the acceptance code and Mask the acceptance mask. For more information see chapter [2.2.3](#page-29-2) or take a look at the [SJA1000](http://www.nxp.com/documents/data_sheet/SJA1000.pdf) datasheet from NXP Semiconductors.

## <span id="page-41-0"></span>3 ASCII Command Set

## <span id="page-41-1"></span>3.1 Introduction

The ASCII command set gives you the possibility to use the VSCAN device even with a simple terminal program. This makes it very easy for you, to send some frames by hand or to sniff the frames on the CAN bus in a simple human readable view. It will also be possible to use such a simple semantic in a scripting system (e.g. Linux bash-script).

Every binary data will be sent and received by their ASCII hexadecimal equivalents. The return values of all functions will be CR (ASCII 13) if the function succeeds or BELL (ASCII 7) if the function fails. Some functions have extended return values, but this will be described per function in the command description.

The received frames will be send directly to your ASCII communication channel - e.g. serial port or network connection.

## <span id="page-42-0"></span>3.2 Commands

## <span id="page-42-1"></span>3.2.1 Open the CAN Channel

The CAN channel will be opened with the command  $\circ$ [CR],  $\angle$ [CR] or Y[CR]. The difference between these three types is, that the second command will open the channel in a listen only mode, in which no bus interaction will be done from the controller. The last command will open the channel in a self reception mode, in which the device will also receive the frames that it sends *(only available in firmware version 1.4 or greater)*. Before you will use one of the commands, you should setup a bus timing with the command S or s. Anyway, the last configured bit rate is stored in the device and used as the standard bus timing at power up.

## Examples:

Open the channel in normal operation mode.

O[CR]

Open the channel in the listen only mode.

L[CR]

Open the channel in the self reception mode.

Y[CR]

## <span id="page-42-2"></span>3.2.2 Close the CAN Channel

The CAN channel will be closed with the command  $C[CR]$ . The command is only active if the CAN channel is open.

#### Example:

C[CR]

## <span id="page-42-3"></span>3.2.3 Setup the Bus Timing (Standard)

The bus timing will be setup-ed with the command  $Sn[CR]$ . With the  $N$ NetCAN Plus" it is also possible to define the bitrate directly (e.g. S125000[CR]). You can only use this command if the CAN channel is closed.

## Parameters:

n

Could be one of the following values:

- 1 20 KBit
- $2 50$  KBit
- 3 100 KBit
- 4 125 KBit
- 5 250 KBit
- 6 500 KBit
- 7 800 KBit
- 8 1 MBit

## Example:

Configure a bus timing of 1 MBit.

S8[CR]

## <span id="page-43-0"></span>3.2.4 Setup the Bus Timing (Advanced)

A more user defined bus timing could be configured with the command  $sxxyy[CR]$ . This command is not available for the "NetCAN Plus" series. As with the standard bus timing command above, you can only use it when the CAN channel is closed.

## Parameters:

xx

This is the hex value of the bit timing register 0.

For more information please take a look at the [SJA1000](http://www.nxp.com/documents/data_sheet/SJA1000.pdf) datasheet from NXP Semiconductors.

yy

This is the hex value of the bit timing register 1.

## Example:

Configure a bus timing of 100 KBit.

s041C[CR]

#### <span id="page-44-0"></span>3.2.5 Transmitting a Standard Frame

Transmitting a standard frame (11bit) over the CAN bus will be done with command tiiildd $[0-8]$ . The return value will be z $[CR]$  or the normal error byte (BELL). As you can imagine, this command is only available when the CAN channel is open.

#### Parameters:

iii

Standard frame (11bit) identifier.

l

Data length (0-8)

dd[0-8]

Data bytes in hex. The number of the bytes must be equal with the data length field.

#### Example:

Sending a frame with id 0x111 and three data bytes 0x10, 0x20, 0x30.

t1113102030[CR]

## <span id="page-44-1"></span>3.2.6 Transmitting a Standard Remote Request Frame

Transmitting a standard remote frame (11bit) over the CAN bus will be done with riiil. The return value will be z[CR] or the normal error byte (BELL). This command is only available when the CAN channel is open.

## Parameters:

iii

Standard frame (11bit) identifier.

l

Data length  $(0-8)$ 

## Example:

Sending a remote request frame with id 0x111 and request 3 data bytes.

r1113[CR]

#### <span id="page-45-0"></span>3.2.7 Transmitting an Extended Frame

Transmitting an extended frame (29bit) over the CAN bus will be done with command  $T i i i i i i d d[0-8]$ . The return value will be  $Z[CR]$  or the normal error byte (BELL). The command is only available when the CAN channel is open.

Parameters:

```
iiiiiiii
```
Extended frame (29bit) identifier.

l

Data length (0-8)

dd[0-8]

Data bytes in hex. The number of the bytes must be equal with the data length field.

## Example:

Sending an extended frame with id 0x111 and three data bytes 0x10, 0x20, 0x30.

T000001113102030[CR]

## <span id="page-45-1"></span>3.2.8 Transmitting an Extended Remote Request Frame

Transmitting an extended remote request frame (29bit) over the CAN bus will be done with Riiiiiiiil. The return value will be Z[CR] or the normal error byte (BELL). The command is only available when the CAN channel is open.

## Parameters:

iiiiiiii

Extended frame (29bit) identifier.

l

Data length  $(0-8)$ 

## Example:

Sending an extended remote request frame with id 0x111 and a request for 3 data bytes.

R000001113[CR]

## <span id="page-46-0"></span>3.2.9 Set Time-Stamps

The time-stamp command will set the time-stamp functionality on received frames on or off. This command will only function, when the CAN channel is closed.

#### Example:

Will set time-stamps on or off.

Z1[CR] Z0[CR]

## <span id="page-46-1"></span>3.2.10 Set Filter Mode

The command D1[CR] switch on the dual filter mode and with D0[CR] you switch over to the single filter mode. For more information please take a look at chapter [2.2.3.](#page-29-3) This command is only available if the CAN channel is closed. The firmware version must be 1.4 or greater.

#### Example:

Will set dual or single filter mode.

D1[CR] D0[CR]

## <span id="page-46-2"></span>3.2.11 Set Acceptance Code and Mask Register

With the acceptance code command  $Mxxxxxxx$ [CR] and mask register command  $maxxxxxxx$ [CR], you have the choice to filter for specific CAN messages directly on the CAN controller side. For example the acceptance code addresses in SJA1000 format are MC0C1C2C3, same for the mask addresses. If a mask bit is set, then this element from the code bit will be ignored. For more information please take a look at chapter [2.2.3.](#page-29-2) For the "NetCAN Plus" you could only set the bits for the id part and not from the data. This command is only available if the CAN channel is closed.

## Example:

We will filter for all standard frames between 0x300 and 0x3ff (dual filter mode set filter 2).

M00006000[CR] m00001ff0[CR]

### <span id="page-47-0"></span>3.2.12 Set Advanced Filter

The advanced filter command is only available for " $NetCAN$  Plus". Set the filter with fxxxxxxxx,yyyyyyyy,z[CR], where x is the id, y the mask and z for optional extended ('e') or standard frames ('s'). This equals to  $\langle$  received can id $\rangle \&$  mask == id & mask. You can set up to 16 individual filters when calling the command multiple times, or deleting the filter set with id and mask set to zero.

First we set up filter for the id 123 and 234 and then deleting all filters.

f123,fff[CR] f234,fff,e[CR] f0,0[CR]

## <span id="page-48-0"></span>3.2.13 Get Status Flags

To get the status bits when an error occurred, you must use the command  $F[CR]$ . For more information on the bit-mask please take a look at chapter [2.2.3.](#page-30-0) The command is only available if the CAN channel is open.

## Example:

Retrieve the status bits as a hexadecimal value. The return value will be formatted like this: Fxx[CR]

F[CR]

## <span id="page-48-1"></span>3.2.14 Get Version Information

To retrieve the current hard- and software version of the device, you must use the command  $V[CR]$ . The command is always available and will return the versions formatted like this: Vxxyy[CR]. The hardware version is coded in the xx (major and minor version) and the software version in the yy (also coded as major and minor).

#### Example:

Retrieving the versions.

V[CR]

## <span id="page-48-2"></span>3.2.15 Get Serial Number

With the command  $N[CR]$  you will retrieve the serial number of the device. This command is always active and will return the decimal serial number like this: N12345678[CR].

## Example:

Retrieving the serial number.

N[CR]

## <span id="page-49-0"></span>3.2.16 Get Extra-Information

You can retrieve extra information with the command  $I[CR]$ . The command is always available and will return the values of the bus timing registers, the acceptance code and mask register values, the counter of the arbitration lost interrupt, the arbitration lost capture register, the status register and the value of the error code capture register of the CAN chip. For more information please take a look at the [SJA1000](http://www.nxp.com/documents/data_sheet/SJA1000.pdf) datasheet from NXP Semiconductors.

## Example:

Retrieving the extra-information.

I[CR]

## <span id="page-50-0"></span>4 Tools

## <span id="page-50-1"></span>4.1 Firmware-Update

For USB-CAN Plus devices you can use our tool vs fw update.exe. It will determine the type of device and will use the correct baudrate. If it did not, you can set the baudrate explicitly.

vs\_fw\_update.exe COMx vs\_can\_1\_7.bin 3000000

For the NetCAN Plus you should use the base64 web-frontend update file (e.g. netcan Plus XXX 3.1.1.bin.b64), to update CAN bus and network operation firmware in the device.

## <span id="page-50-2"></span>4.2 Busmaster

 $BUSMASTER<sup>14</sup>$  $BUSMASTER<sup>14</sup>$  $BUSMASTER<sup>14</sup>$  is an Open Source Software utility to test, simulate and analyze data bus systems like CAN. Following usage example was tested on BUSMASTER 3.2.2 (use the download link from our product page).

We will setup USB-CAN Plus device assigned to COM143 and set CAN bitrate to 50kbit/s.

- 1. Start BUSMASTER
- 2. Select VScom CAN API: CAN->Driver Selection->VScom CAN-API
- 3. In the "Hardware Selection" dialog move "VScom CAN Device" from "Available  $CAN H_{\text{tot}}$  and  $CAN H_{\text{tot}}$  and  $CAN H_{\text{tot}}$  and  $CAN H_{\text{tot}}$  and  $CAN H_{\text{tot}}$  and  $CAN H_{\text{tot}}$ CAN Hardware" to "Configured CAN Hardware" (see Figure [15\)](#page-51-0)
- 4. Click "Advanced" button to configure USB-CAN Plus device (see Figure [16\)](#page-51-1). Setup COM143 as Serial Port, set Baudrate to 50kbit and Acceptance Mask to 0xFFFFFFFF
- 5. Once in the main window click on the green  $\mathcal{L}_{\text{Comnet}}$  Connect/Disconnect" button. If the connection was successfully established, this button would change to red with a caption "Disconnect"
- 6. If there are CAN frames on your CAN bus, you'll see them in the "Message Window" (see Figure [17\)](#page-52-0)

To send a CAN message perform the above actions on order to establish a connection and select CAN->Transmit Window (see Figure [18\)](#page-53-0). To create a new CAN frame doubleclick on "Add Message" in the "Tx Frame List" and enter message ID in hex (in this example it is  $0x102$ ) and press "Enter". New message is created. Perform single-click on the "Add Message" and then select previously created message and "Send Message"

<span id="page-50-3"></span> $14$ [http://www.vscom.de/download/multiio/winXP/tools/BUSMASTER](http://www.vscom.de/download/multiio/winXP/tools/BUSMASTER_Installer_Ver_3.2.2_VScom_1.0.exe)\_Installer\_Ver\_3.2.2\_VScom\_1.0.exe

button will be activated. Clicking on "Send Message" button would send the selected frame.

<span id="page-51-0"></span>You can now change frame payload in the "Data Byte View  $(HEX)$ " window below. DLC, Message Type etc. can be modified in the "Tx Frame List".

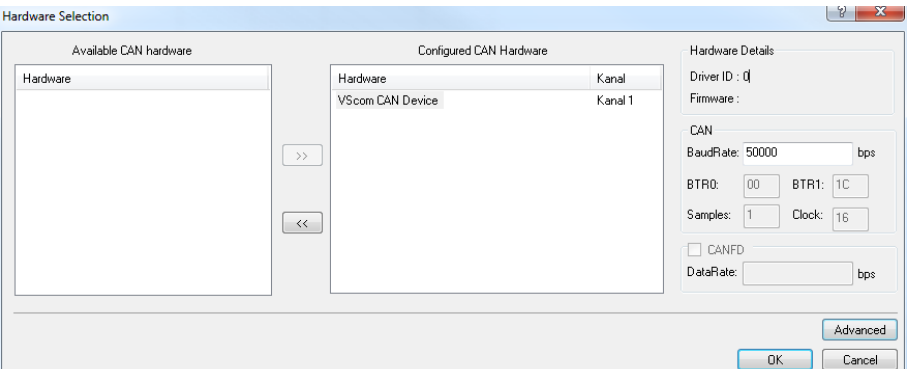

<span id="page-51-1"></span>Figure 15: BUSMASTER: Select Hardware Interface

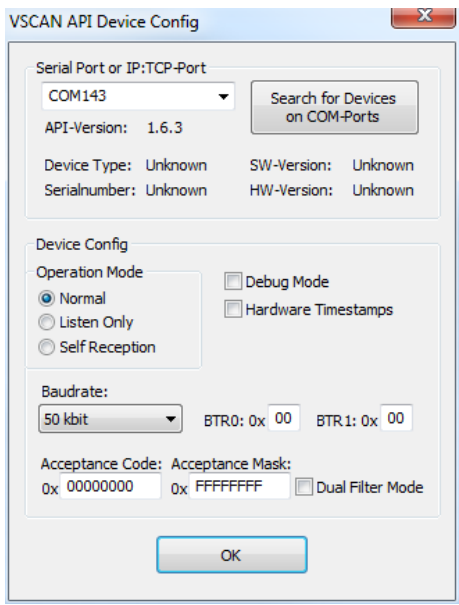

Figure 16: BUSMASTER: Configure Device

<span id="page-52-0"></span>

| $\bullet$ $\bullet$                |                           |                                  |                    |                                                | <b>BUSMASTER</b> |                          |                                                                                                    | $\mathbf{x}$<br>$\Box$         |
|------------------------------------|---------------------------|----------------------------------|--------------------|------------------------------------------------|------------------|--------------------------|----------------------------------------------------------------------------------------------------|--------------------------------|
| CAN<br>J1939                       | <b>LIN</b>                | View<br>Tools                    |                    |                                                |                  |                          |                                                                                                    | $\bullet$<br>$\Omega$          |
| <b>Disconnect</b><br><b>Driver</b> | 16<br>Channel             | $\frac{2}{3}$<br><b>Database</b> | Network Signal     | Filters Message Signal Logging                 |                  | 畿<br>Transmit<br>Node    | Replay Waveform Test Automation                                                                     | <b>Diagnostics</b>             |
| Hardware Configuration             | Selection v Configuration | Database                         | Statistics Graph - | Window * Watch *<br><b>Measurement Windows</b> |                  | <b>Window Simulation</b> | Messages <sup>*</sup><br><b>Simulation Windows</b>                                                  | Executor<br><b>Diagnostics</b> |
|                                    |                           |                                  |                    |                                                |                  |                          |                                                                                                    |                                |
| Message Window - CAN               |                           |                                  |                    |                                                |                  |                          |                                                                                                    |                                |
| Time                               |                           | $Tx/Rx$ Channel Msg  ID          |                    |                                                | Message          | DLC                      | Data Byte(s)                                                                                        |                                |
| 116:30:11:7716                     | Rx                        | $\mathbf{1}$                     | ×                  | 0xFB41977                                      | 0xFB41977        | 8.                       | 2F E9 44 6E 79 73 28 20                                                                             |                                |
| 116:30:11:7716                     | Rx.                       | $\mathbf{1}$                     | $\mathbf{X}$ .     | 0x5D1FF15                                      | 0x5D1FF15        | n.                       |                                                                                                    |                                |
| 116:30:11:7716                     | Rx.                       | $\mathbf{1}$                     | $\mathbf{X}$ .     | 0x187F04D2                                     | 0x187F04D2       | $\mathbf{1}$             | FE                                                                                                  |                                |
| 116:30:11:7716                     | Rx.                       | $\mathbf{1}$                     | $\mathbf x$        | 0x17C8D935                                     | 0x17C8D935       | $\overline{c}$           | 30 2D                                                                                               |                                |
| 116:30:11:7716                     | Rx.                       | $\mathbf{1}$                     | ×                  | 0x19A06E9                                      | 0x19A06E9        | 3.                       | AO AE B8                                                                                            |                                |
| 116:30:11:7716                     | Rx.                       | $\mathbf{1}$                     | $\mathbf{x}$       | 0x13F785B6                                     | 0x13F785B6       | 4                        | C1 64 A3 75                                                                                         |                                |
| 116:30:11:7716                     | Rx                        | $\mathbf{1}$                     | $\mathbf{X}$       | 0x98ABD68                                      | 0x98ABD68        | 5                        | FE 07 3C 30 44                                                                                      |                                |
| 116:30:11:7716                     | Rx.                       | $\mathbf{1}$                     | $\mathbf{x}$       | 0x85CA56                                       | 0x85CA56         | 6.                       | E2 D3 33 33 F1 8D                                                                                   |                                |
| 116:30:11:7716                     | Rx                        | $\mathbf{1}$                     | $\mathbf{x}$       | 0x13927FBC                                     | 0x13927FBC       | 7                        | B0 3F 5F 57 2B C6 CE                                                                                |                                |
| 116:30:11:7716                     | Rx.                       | $\mathbf{1}$                     | $\mathbf{x}$       | 0xAD053AD                                      | 0xAD053AD        | 8                        | OD D2 40 5A 9E F9 70 33                                                                             |                                |
| 116:30:11:7716                     | Rx                        | $\mathbf{1}$                     | $\mathbf{X}$       | 0x19F0ED48                                     | 0x19F0ED48       | n.                       |                                                                                                    |                                |
| 116:30:11:7716                     | Rx                        | $\mathbf{1}$                     | $\mathbf{x}$       | 0x1A1960C1                                     | 0x1A1960C1       | $\mathbf{1}$             | 9A                                                                                                  |                                |
| 116:30:11:7716                     | Rx                        | $\mathbf{1}$                     | ×                  | 0xF2CC668                                      | 0xF2CC668        | $\overline{c}$           | 6D EF                                                                                               |                                |
| 116:30:11:7716                     | Rx                        | $\mathbf{1}$                     | ×                  | 0x13B9EA02                                     | 0x13B9EAO2       | 3                        | A2 C8 OE                                                                                            |                                |
| 116:30:11:7716                     | Rx.                       | $\mathbf{1}$                     | 77                 | 0x1A084893                                     | 0x1A084893       | 4                        | <b>BC CF A8 21</b>                                                                                  |                                |
| 116:30:11:7716                     | Rx.                       | $\mathbf{1}$                     | $\mathbf{x}$       | 0x1AD6D29B                                     | 0x1AD6D29B       | 5                        | 42 55 AO 15 70                                                                                      |                                |
| 116:30:11:7716                     | Rx.                       | $\mathbf{1}$                     | ×                  | 0xFC8BB6F                                      | 0xFC8BB6F        | 6                        | AA 12 2B 3F 6F 3A                                                                                   |                                |
| 116:30:11:7716                     | Rx.                       | $\mathbf{1}$                     | x                  | 0x6B02DB3                                      | 0x6B02DB3        | 7                        | 00 DD B0 1F 51 0E 33                                                                                |                                |
| 116:30:11:7716                     | Rx.                       | $\mathbf{1}$                     | $\mathbf{X}$       | $0x23$ ARRA4                                   | 0x23ABBA4        | 8                        | BC 5C 43 13 01 4E 92 18                                                                             |                                |
| 116:30:11:7716                     | Rx.                       | $\mathbf{1}$                     | $\mathbf{X}$       | 0x120981D0                                     | 0x120981D0       | f)                       |                                                                                                    |                                |
| 116:30:11:7716                     | Rx                        | $\mathbf{1}$                     | $\mathbf x$        | 0x57A7B6E                                      | 0x57A7B6E        | $\mathbf{1}$             | B2                                                                                                  |                                |
| 116:30:11:7716                     | Rx                        | $\mathbf{1}$                     | $\mathbf{x}$       | 0x7305E3B                                      | 0x7305E3B        | $\overline{c}$           | 73 FE                                                                                               |                                |
| 116:30:11:7716                     | Rx.                       | $\mathbf{1}$                     | $\mathbf{X}$       | 0xAB0A61B                                      | 0xAB0A61B        | 3                        | DC C4 4A                                                                                            |                                |
| 116:30:11:7716                     | Rx                        | $\mathbf{1}$                     | $\mathbf{X}$       | 0x10C97FA                                      | 0x10C97FA        | $\overline{4}$           | DE AE 04 75                                                                                         |                                |
| 116:30:11:7716                     | Rx.                       | $\mathbf{1}$                     | ×                  | 0x1873B708                                     | 0x1873B708       | 5                        | 72 F7 OC 6F C9                                                                                      |                                |
| 116:30:11:7716                     | Rx                        | $\mathbf{1}$                     | x                  | 0x9384B7                                       | 0x9384B7         | 6                        | 0D CA E3 49 0B D3                                                                                   |                                |
| 116:30:11:7716                     | Rx.                       | $\mathbf{1}$                     | $\bf x$            | 0x1E56B728                                     | 0x1E56B728       | 7                        | 7C 85 AC 79 B6 E5 57                                                                                |                                |
| 116:30:11:7716                     | Rx                        | $\mathbf{1}$                     | $\mathbf{X}$       | 0xC55F197                                      | 0xC55F197        | 8                        | 2F B3 5C 20 B6 C2 08 4B                                                                             |                                |
| $\leftarrow$                       |                           |                                  |                    | m.                                             |                  |                          |                                                                                                    |                                |
|                                    |                           |                                  |                    |                                                |                  |                          |                                                                                                    |                                |
|                                    |                           |                                  |                    |                                                |                  |                          | Vorgabek ◆ CAN Recording ● J1939 Recording  1 Kanal(s) - VScom CAN-API - 50,000 Kbps (Allowed chan) |                                |

Figure 17: BUSMASTER: Received Frames

<span id="page-53-0"></span>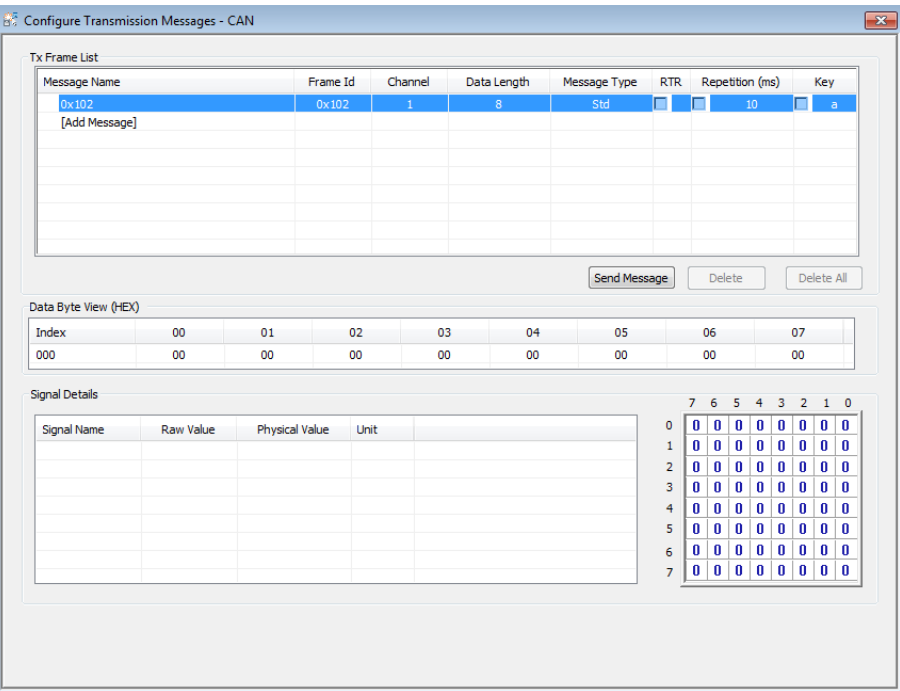

Figure 18: BUSMASTER: Transmit Window

## <span id="page-54-0"></span>4.3 vscandump and vscansend

vs can tools.zip<sup>[15](#page-54-1)</sup> package provides following tools for sending/receiving CAN frames on the command prompt:

- vscandump.exe connects to either USB-CAN Plus or NetCAN Plus and shows all received frames
- vscansend.exe connects to either USB-CAN Plus or NetCAN Plus and sends specified CAN frame

Please note theat you can use only one program with one CAN adapter at a time. Provided you have two or more CAN adapters, you can then use vscandump.exe on one of them and vscansend.exe on another.

vscandump.exe has following parameters:

- COM port or IP address and TCP port number
- CAN bitrate in ASCII notation, i.e. S1, S2 etc. (see Section [Setup the Bus Timing](#page-42-3) [\(Standard\)\)](#page-42-3)

In this example vscandump.exe will connect to a NetCAN Plus with IP address 192.168.254.254 and default TCP port 2001 at 50Kbit/s. You can see two different frames. The first one with ID 0x111 is a standard frame and the extended one with ID 0x00000110. Both have a payload of 4 bytes.

c:\>vscandump.exe 192.168.254.254:2001 S2 VSCAN-API Version 1.8.0 111 [4] 00 11 22 33 00000110 [4] 00 11 22 33

vscansend.exe has following parameters:

- COM port or IP address and TCP port number
- CAN bitrate in ASCII notation, i.e. S1, S2 etc. (see Section [Setup the Bus Timing](#page-42-3) [\(Standard\)\)](#page-42-3)
- CAN frame to send

CAN frame syntax looks like this:

- CAN ID in hex: either 3 digits for the standard ID or 8 digits for the extended ID
- CAN ID delimiter  $'\#$
- CAN payload in hex. You can specify between 0 and 8 bytes

<span id="page-54-1"></span> $15$ [http://www.vscom.de/download/multiio/winXP/tools/vs](http://www.vscom.de/download/multiio/winXP/tools/vs_can_tools.zip)\_can\_tools.zip

#### 4 TOOLS

The first example sends a standard frame via USB-CAN Plus device, the second example sends an extended frame:

c:\>vscansend.exe COM143 S2 100#00aadd

c:\>vscansend.exe COM143 S2 00000102#00aadd44

### <span id="page-56-0"></span>4.4 vs\_can\_test\_simple.exe

In addition to vscansend.exe and vscandump.exe vs\_can\_tools.zip also provides a self-diagnostic tool vs\_can\_test\_simple.exe. You can use it either with two VScom CAN devices or with only one device. In both cases you'll need a properly terminated CAN cable.

Once invoked this utility sends a CAN frame on the first given CAN channel and receives it on the other channel. After this CAN channels will be swapped and a send/receive cycle will be repeated.

vs\_can\_test\_simple.exe has following parameters:

- first CAN channel: COM port or IP address and TCP port number
- second CAN channel: COM port or IP address and TCP port number
- loop flag  $(-1)$  is an optional parameter, that repeats the test endlessly

The first example shows a test with two USB-CAN Plus devices:

```
c:\>vs_can_test_simple.exe COM168 COM32
vs_can_test_simple.exe v1.6
DLL version: 1.8.0
SUCCESS: Sending frame from COM168 to COM32 succeeded.
SUCCESS: Sending frame from COM32 to COM168 succeeded.
```
The second example shows a test with only one USB-CAN Plus device. In this case the same COM port is given twice:

```
c:\>vs_can_test_simple.exe COM168 COM168
vs_can_test_simple.exe v1.6
DLL version: 1.8.0
SUCCESS: Sending frame from COM168 to COM168 succeeded.
SUCCESS: Sending frame from COM168 to COM168 succeeded.
```
## <span id="page-57-0"></span>4.5 Wireshark

 $\rm{Wireshark^{\text{16}}}$  $\rm{Wireshark^{\text{16}}}$  $\rm{Wireshark^{\text{16}}}$  is a well-known network packet sniffer. It is now possible to sniff via Socket-CAN interface (Linux only) and parse CAN frames (Linux/Windows) . Figure [19](#page-57-2) shows frames captures via USB-CAN Plus device (/dev/ttyUSB0 attached as slcan0).

<span id="page-57-2"></span>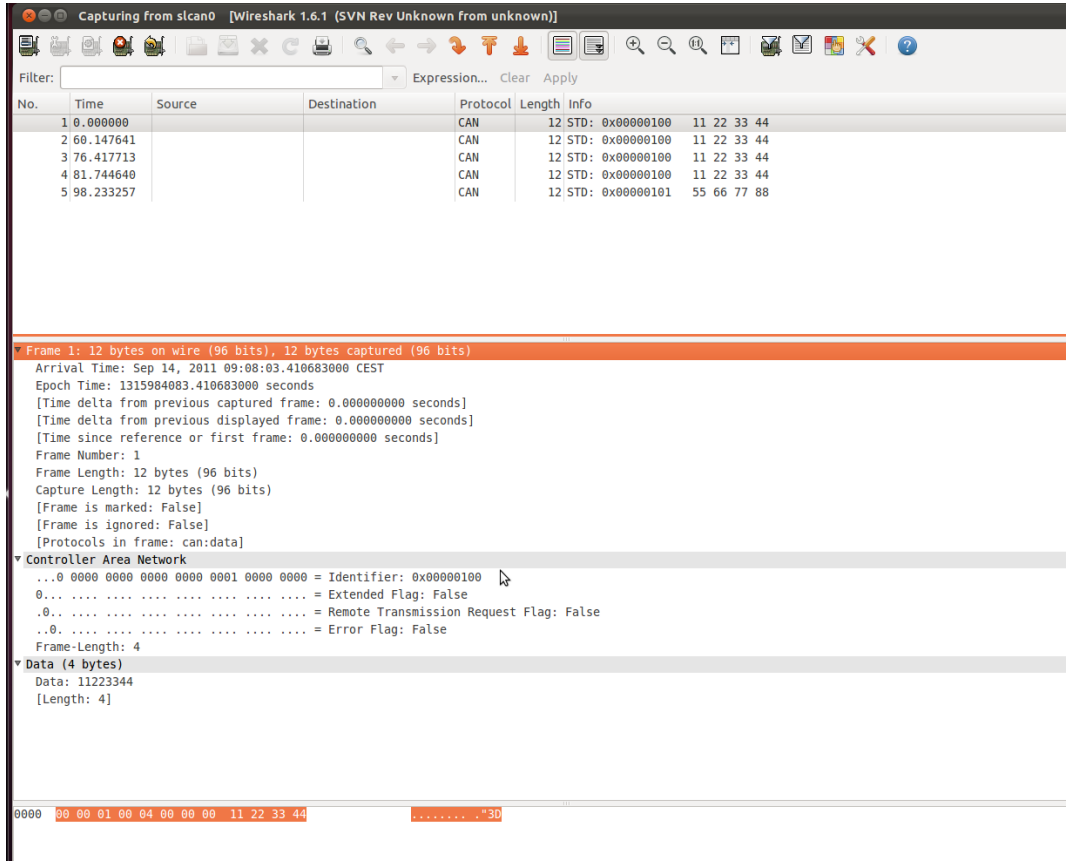

Figure 19: Wireshark

<span id="page-57-1"></span> $\overline{^{16}$ [www.wireshark.org](http://www.wireshark.org)

## <span id="page-58-0"></span>4.6 CANopen

## <span id="page-58-1"></span>4.6.1 Introduction

CANopen is a CAN-based higher layer protocol. It was developed as a standardized embedded network with highly flexible configuration capabilities. CANopen was designed for motion-oriented machine control networks, such as handling systems. By now it is used in various application fields, such as medical equipment, off-road vehicles, maritime electronics, railway applications or building automation.

CANopen unburdens the developer from dealing with CAN-specific details such as bittiming and implementation-specific functions. It provides standardized communication objects for real-time data, configuration data as well as network management data.[17](#page-58-3)

One of the protocol implementations is the CanFestival Project [\(www.canfestival.org\)](http://www.canfestival.org/) . It is an Open Source (LGPL and GPL) CANopen framework and is part of the Beremiz Project [\(www.beremiz.org\)](http://www.beremiz.org/), an Open Source framework for automation. CanFestival focuses on providing an ANSI-C platform independent CANopen stack that can be implemented as master or slave nodes on PCs, Real-time IPCs, and Micro-controllers. VScom devices will be already supported in the latest CanFestival version.

Wireshark can be used to capture and analyze CANopen traffic since version 1.7.1 (see Section  $4.5$ ).

## <span id="page-58-2"></span>4.6.2 Running Example

You'll find a small CanFestival example in the CAN examples archive<sup>[18](#page-58-4)</sup> showing the communication between master and slave nodes. Following baudrates are supported: 20K, 50K, 100K, 125K, 250K, 500K and 1M. To execute this example decompress one of the following archives:

- CANopen\_example\_win32.zip for Windows
- CANopen example linux.tar.bz2 for Linux

Under Windows connect two VScom CAN devices - for example two USB-CAN Plus devices installed as COM10 and COM11. Open two command windows and change to the directory where the CANopen examples were extracted to and execute

TestMasterSlave -s COM10 -S 125K -M none -l libcanfestival\_can\_vscom.dll

in the first window and

TestMasterSlave -m COM11 -M 125K -S none -l libcanfestival\_can\_vscom.dll

in the second. Figure [20](#page-60-0) shows the output messages of both nodes.

<span id="page-58-4"></span><span id="page-58-3"></span> $17F$ or more information see the website of CAN in Automation organization [www.can-cia.org](http://www.can-cia.org) <sup>18</sup>[http://www.vscom.de/download/multiio/winXP/tools/CAN](http://www.vscom.de/download/multiio/winXP/tools/CAN_Examples.ZIP.exe) Examples.ZIP.exe

Under Linux connect two VScom CAN devices - for example two USB-CAN Plus devices installed as /dev/ttyUSB0 and /dev/ttyUSB1. Open two terminal windows and change to the directory where CANopen examples were extracted to and execute

```
export LD_LIBRARY_PATH=.
./TestMasterSlave -s \sqrt{n}/dev/ttyUSB0" -S 125K -M none -1 ./libcanfestival_can_vscom.so
```
in the first window and

```
export LD_LIBRARY_PATH=.
./TestMasterSlave -m \sqrt{n}/dev/ttyUSB1" -M 125K -S none -1 ./libcanfestival_can_vscom.so
```
in the second. Figure [21](#page-60-1) shows the output messages of both nodes.

## <span id="page-59-0"></span>4.6.3 Compilation Instructions

 $CanFestival$  is stored in a Mercurial<sup>[19](#page-59-1)</sup> repository. To get CanFestival source code execute:

```
hg clone http://dev.automforge.net/CanFestival-3/
cd CanFestival-3
```
Configure and compile the library and examples:

./configure --can=vscom make

The TestMasterSlave is located under examples/TestMasterSlave/ and the vscom library is located under drivers/can\_vscom/.

For detailed information about these examples and about using CanFestival in your project refer to the doc/ folder.

<span id="page-59-1"></span><sup>19</sup>[Mercurial](http://en.wikipedia.org/wiki/Mercurial)

<span id="page-60-0"></span>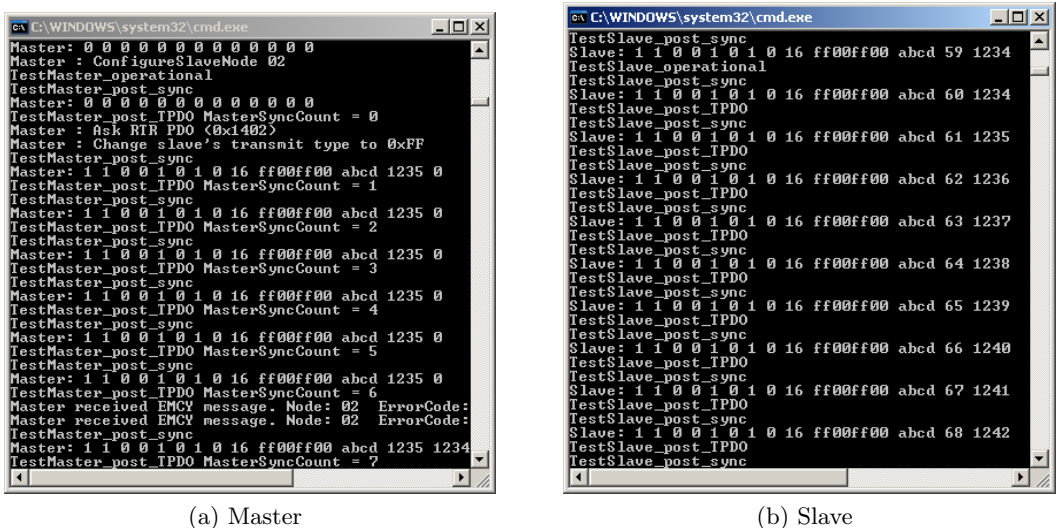

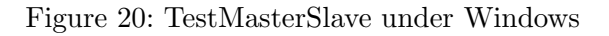

<span id="page-60-1"></span>

| $\bullet$ a user@debianvm: ~/projects/src/Ca $\left[\begin{array}{ccc} 1 & \cdots & \cdots \end{array}\right]$ | $\blacktriangledown$ a user@debianvm: ~/projects/src/CanFe $\blacktriangledown$ $\blacksquare$ $\blacktriangledown$ |
|----------------------------------------------------------------------------------------------------|----------------------------------------------------------------------------------------------------|
| File Edit View Terminal Tabs Help                                                                              | <u>File Edit View Terminal Tabs Help</u>                                                                            |
| Master: 0000000000000                                                                                          | Slave: 1 1 0 0 1 0 1 0 16 ff00ff00 abcd 40 1234                                                                     |
| TestMaster post sync                                                                                           | TestSlave operational                                                                                               |
| Master: 0000000000000                                                                                          | TestSlave post sync                                                                                                 |
| TestMaster post sync                                                                                           | Slave: 1 1 0 0 1 0 1 0 16 ff00ff00 abcd 41 1234                                                                     |
| Master: 0000000000000                                                                                          | TestSlave post TPDO                                                                                                 |
| Master : ConfigureSlaveNode 02                                                                                 | TestSlave post sync                                                                                                 |
| TestMaster operational                                                                                         | Slave: 1 1 0 0 1 0 1 0 16 ff00ff00 abcd 42 1235                                                                     |
| TestMaster post sync                                                                                           | TestSlave post TPDO                                                                                                 |
| Master: 0000000000000                                                                                          | TestSlave post sync                                                                                                 |
| TestMaster post TPDO MasterSyncCount = 0                                                                       | Slave: 1 1 0 0 1 0 1 0 16 ff00ff00 abcd 43 1236                                                                     |
| Master : Ask RTR PDO (0x1402)                                                                                  | TestSlave post TPDO                                                                                                 |
| Master : Change slave's transmit type to 0xFF                                                                  | TestSlave post sync                                                                                                 |
| TestMaster post sync                                                                                           | Slave: 1 1 0 0 1 0 1 0 16 ff00ff00 abcd 44 1237                                                                     |
| Master: 0000000000000                                                                                          | TestSlave post TPDO                                                                                                 |
| TestMaster post TPDO MasterSyncCount = 1                                                                       | TestSlave post sync                                                                                                 |
| TestMaster post sync                                                                                           | Slave: 1 1 0 0 1 0 1 0 16 ff00ff00 abcd 45 1238                                                                     |
| Master: 0000000000000                                                                                          | TestSlave post TPDO                                                                                                 |
| TestMaster post TPDO MasterSyncCount = 2                                                                       | TestSlave post sync                                                                                                 |
| TestMaster post sync                                                                                           | Slave: 1 1 0 0 1 0 1 0 16 ff00ff00 abcd 46 1239                                                                     |
| Master: 0000000000000                                                                                          | TestSlave post TPDO                                                                                                 |
| TestMaster post TPDO MasterSyncCount = 3                                                                       | TestSlave post sync                                                                                                 |
| TestMaster post sync                                                                                           | Slave: 1 1 0 0 1 0 1 0 16 ff00ff00 abcd 47 1240                                                                     |
| Master: 0000000000000                                                                                          | TestSlave post TPDO                                                                                                 |
| TestMaster post TPDO MasterSyncCount = 4                                                                       | TestSlave post sync                                                                                                 |
|                                                                                                    |                                                                                                    |

(a) Master (b) Slave

Figure 21: TestMasterSlave under Linux

#### <span id="page-61-0"></span>4.7 Wrapper DLL System

In Linux operating system any application software may use CAN bus adapters from different manufacturers, without modifying the program. An official CAN API named SocketCAN exists for the Linux Kernel.

In Windows systems the situation is different. There is neither an API from Microsoft<sup>[20](#page-61-1)</sup>, nor a widely accepted de-facto standard used by manufacturers. All products come with a proprietary driver to access the CAN bus adapter. On top is a set of libraries for application programmers, encapsulating the hardware in higher layer function sets. Application software tailored to use one set of libraries binds the application to certain CAN bus hardware. Those libraries come in the form of DLLs.

VScom provides a system of wrapper DLLs. They provide the possibility to use any VSCAN product as a replacement of products from other manufacturers, when those are given a set of DLLs. The wrapper DLLs use the same name as the original set. They provide the same functions used by the application software, so the existing software shall not notice that exchange.

- Installation: Copy the desired wrapper DLL over the original API DLL in your program directory, thus replacing the version from the other manufacturer. It may be useful to create a backup copy before doing so. You must also copy the latest VSCAN-API (vs\_can\_api.dll) into the same directory.
- **Configuration:** If you want to specify a special configuration for the mapping of a VS-CAN product, you can do this over a configuration file (vscan.ini). When there is no configuration file available, the wrapper API uses the first VSCAN product which will be found in the PC. You can also get extra debug information when you configure the debug option for the CAN channel in the configuration file. The debug output will be saved in a file called vs\_can\_api.log in the program directory.

Configuration File Example:

```
[CAN_1.dll]
Port = "COM5" ; VSCAN device over a (virtual) COM port
debug = 0[CAN_2.dll]
Port = "192.168.254.254:2001" ; mapping to NetCAN+ over IP and TCP port (raw mode)
debug = 1 ; debug output is switched on (vs_can_api.log)
```
Note: In this example CAN<sub>1</sub>.dll and CAN<sub>2</sub>.dll are just sample text. Replace the text in the brackets with the name of the DLL used by your application. So if in reality the names are XCAN\_USB.dll and yCAN\_PCI.dll, use those names for the section titles. The wrapper DLL finds the desired configuration by searching for a section, which is titled by the DLLs name. The set of wrapper DLLs usually provides a sample configuration file.

<span id="page-61-1"></span><sup>20</sup>See serial ports, manufacturers use the Windows API, products are interchangeable.

## <span id="page-62-0"></span>4.8 ZOC

<span id="page-62-2"></span>[ZOC](http://www.emtec.com/zoc/) (see Figure [22\)](#page-62-2) is a powerful terminal program which has good logging functionality and will also let you make connections over the network (telnet client).

| $ \sigma$ $x$<br>ZOC/Pro 5.07 [Standard.zoc] (evaluation mode)                                                                                                    |
|----------------------------------------------------------------------------------------------------|
| Edit View Logging Transfer Script Options Help<br>File                                                                                                    |
| if it is in it.<br>$\boxed{F}$ + $\boxed{H}$<br>$\mathbb{R}$ .<br>i e n<br>$\overline{r}$                                                                          |
| <b>a</b> Run Sample Script<br><b>a</b> Info about Liser Buttons<br>@ Send "exit <enter>"<br/>Call Host from Host Directory<br/><b>a</b> Launch Notepad exe</enter> |
|                                                                                                    |
| T000001118DEADBEEF0000004D3AD7                                                                                                    |
| T000001118DEADBEEF0000004E3AD7                                                                                                    |
| T000001118DEADBEEF0000004F3AD7                                                                                                    |
| T000001118DEADBEEF000000503AD8                                                                                                    |
| T000001118DEADBEEF000000513AD8                                                                                                    |
| T000001118DEADBEEF000000523AD8                                                                                                    |
| T000001118DEADBEEF000000533AD8                                                                                                    |
| T000001118DEADBEEF000000543AD8                                                                                                    |
| T000001118DEADBEEF000000553AD8                                                                                                    |
| T000001118DEADBEEF000000563AD8                                                                                                    |
| T000001118DEADBEEF000000573AD9                                                                                                    |
| T000001118DEADBEEF000000583AD9                                                                                                    |
| T000001118DEADBEEF000000593AD9<br>T000001118DEADBEEF0000005A3AD9                                                                                                   |
| T000001118DEADBEEF0000005B3AD9                                                                                                    |
| T000001118DEADBEEF0000005C3AD9                                                                                                    |
| T000001118DEADBEEF0000005D3AD9                                                                                                    |
| T000001118DEADBEEF0000005E3ADA                                                                                                    |
| T000001118DEADBEEF0000005F3ADA                                                                                                    |
| T000001118DEADBEEF000000603ADA                                                                                                    |
| T000001118DEADBEEF000000613ADA                                                                                                    |
| T000001118DEADBEEF000000623ADA                                                                                                    |
| T000001118DEADBEEF000000633ADA                                                                                                    |
| T000001118DEADBEEF000000643ADB                                                                                                    |
|                                                                                                    |
|                                                                                                    |
| $-2400-8N1$<br>00:01:18<br>80x25<br>02.12.07<br>VT220<br>18:40:10<br>Zmodern<br><b>▽ 2000712.LOG</b>                                                               |

Figure 22: ZOC

## <span id="page-62-1"></span>4.9 putty

With putty<sup>[21](#page-62-3)</sup> you can both talk to the network based devices NetCAN Plus (see Figure [23b\)](#page-63-0) and via the serial interface to USB-CAN Plus and NetCAN Plus with the driver for virtual Com Ports (see Figure [23a\)](#page-63-1).

It is important to enable hardware handshake for the USB-CAN Plus devices (see Figure [24a\)](#page-63-2). Also make sure LF is added to every CR and local echo is on for more convenience (see Figure [24b\)](#page-63-3).

<span id="page-62-3"></span> $\overline{\phantom{a}^{21} \text{http://www.puty.org}}$ 

<span id="page-63-1"></span>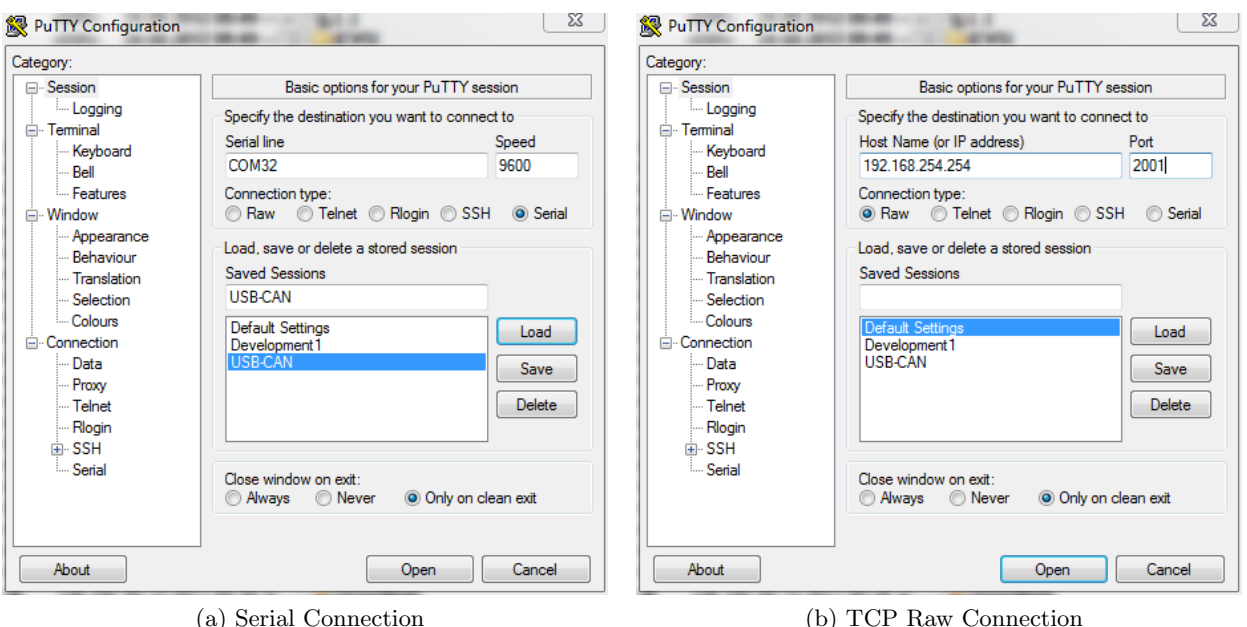

<span id="page-63-0"></span>

Figure 23: Putty

<span id="page-63-2"></span>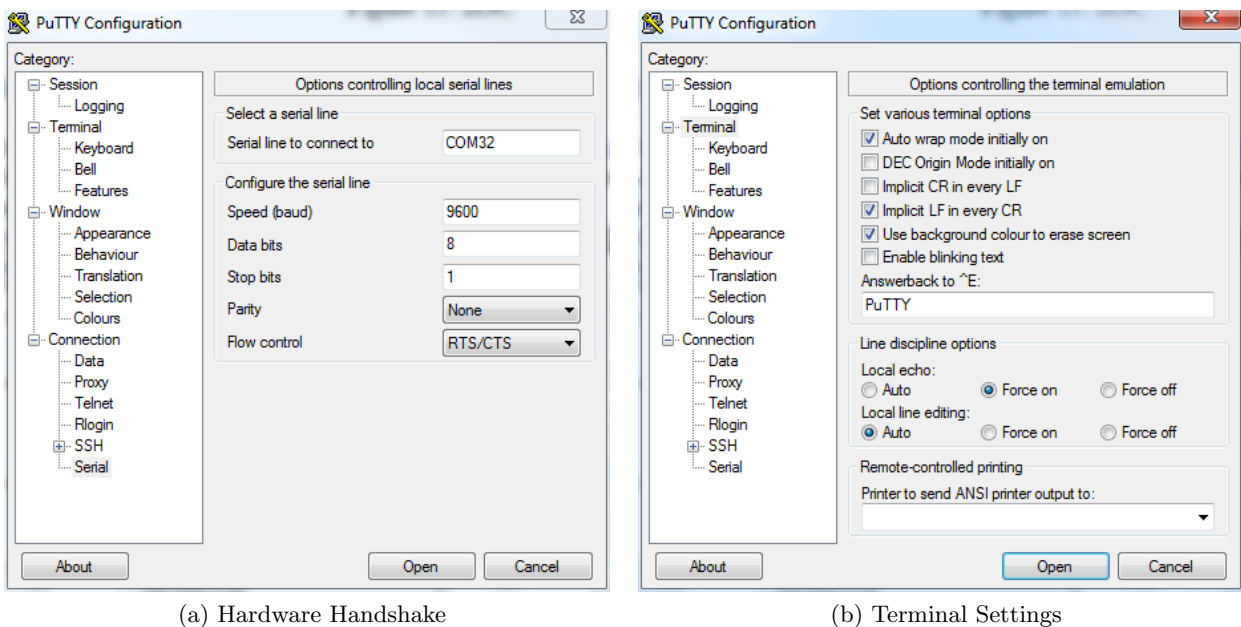

<span id="page-63-3"></span>

Figure 24: Putty: Additional Connection Settings

## <span id="page-64-0"></span>4.10 vs\_can\_search

This tool search for VSCAN devices on every COM port. You can also get extra debug information with the parameter,,-d[1-3]" - eg.  $,\mathit{ys\_can\_search}$ . exe -d3".

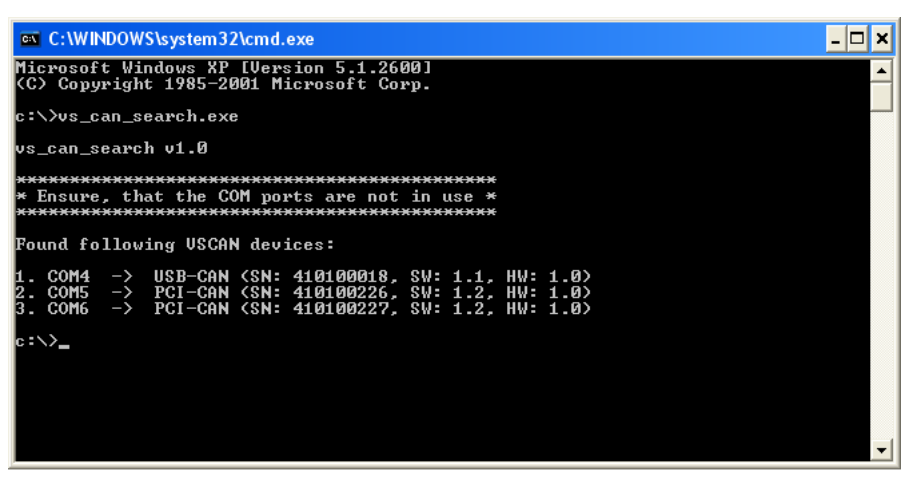

## <span id="page-65-0"></span>4.11 LabVIEW

LabVIEW (short for Laboratory Virtual Instrumentation Engineering Workbench) is a platform and development environment for a visual programming language from National Instruments. This section shows one possible way using vs\_can\_api.dll with LabVIEW. Specially prepared example (see Figure [25\)](#page-65-2) can be found in our GitHub repository<sup>[22](#page-65-3)</sup>. It lets the user send and read CAN frames after opening the channel with appropriate bitrate. The LabVIEW example was compiled and tested on LabVIEW 8.6.1.

Before trying the LabVIEW example please make sure you can send/receive CAN frames using [vscandump and vscansend](#page-54-0) or [Busmaster.](#page-50-2)

<span id="page-65-2"></span>You can send CAN frames using the left panel. After configuring your CAN frame just press , Write On/Off" Button and frames will be sent each second. The incoming frames will be shown on the right panel one per second if any available.

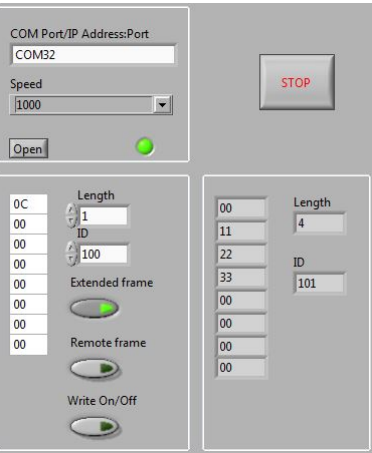

Figure 25: Example Application

## <span id="page-65-1"></span>4.11.1 Open CAN Channel

The OpenChannel.vi has following input parameters:

- COM Port or IP address and port string, i.e. COM32 or 192.168.1.100:2001 (as in Section [2.2.1\)](#page-25-1)
- speed as a number between 1 and 8 (as in Section [3.2.3\)](#page-42-3).

Output parameters:

- return error code of VSCAN\_Open() or VSCAN\_Ioctl() routines
- CAN channel handle.

<span id="page-65-3"></span> $\overline{^{22} \text{https://github.com/visionsystemsgmbh/programming\_examples/tree/master/CAN/LabVIEW}}$  $\overline{^{22} \text{https://github.com/visionsystemsgmbh/programming\_examples/tree/master/CAN/LabVIEW}}$  $\overline{^{22} \text{https://github.com/visionsystemsgmbh/programming\_examples/tree/master/CAN/LabVIEW}}$ 

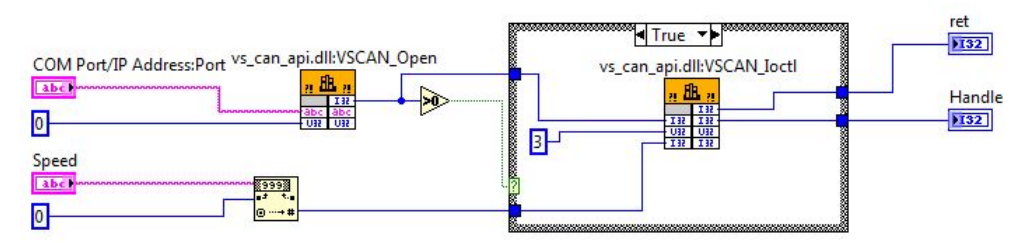

Figure 26: Open CAN Channel

## <span id="page-66-0"></span>4.11.2 Read CAN Frame

The CanRead.vi has following input parameter:

• handle

Output parameters:

- return code value
- VSCAN\_MSG structure
- number of read bytes

CanRead.vi is designed to read one CAN frame per call. To read more bytes at once, the buffer must be increased.

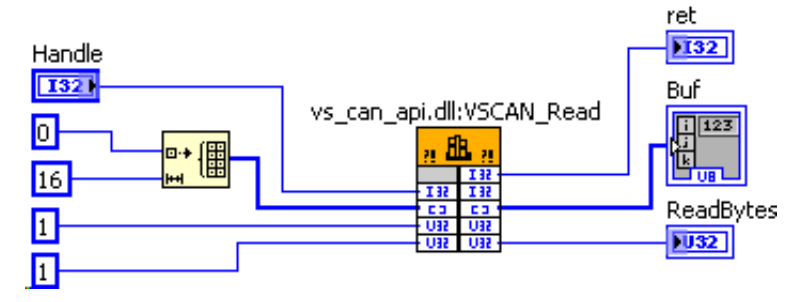

Figure 27: Read CAN Frame

## <span id="page-67-0"></span>4.11.3 Write CAN Frame

The CanWrite.vi has following input parameters:

- handle
- parts of the VSCAN\_MSG structure

Output parameters:

- $\bullet\,$ return code value
- number of written bytes

The VSCAN Write call is followed directly by VSCAN Flush call, so the CAN frame will be sent immediately

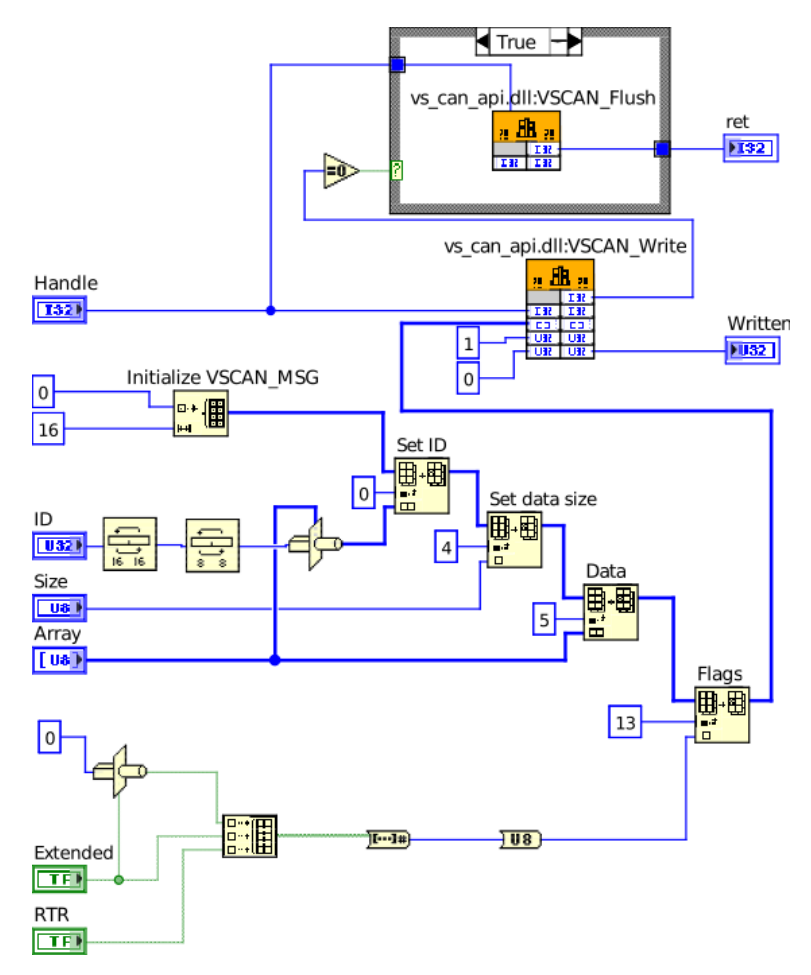

Figure 28: Write CAN Frame

## <span id="page-68-0"></span>5 Frequently Asked Questions

## <span id="page-68-1"></span>5.1 All output from the CAN adapter will be written in one line in HyperTerminal?

You must configure the correct settings and switch on "Append line feeds to incoming line ends":

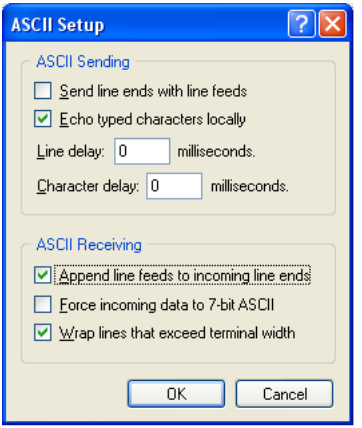

## <span id="page-68-2"></span>5.2 I've updated the driver of my USB-CAN Plus, but the alias baudrate 9600 is not functioning anymore?

There is a VBScript in the driver package, which must be called for each installed virtual USB-CAN Plus COM port:

cscript regmodify.vbs  $CON < x >$ 

After executing the script the USB-CAN Plus must be disconnected for about 5 seconds and then connected again in order to use the baudrate aliases. Then you can open the port with any standard baudrate - except 115kbps!

## <span id="page-68-3"></span>5.3 The Error LED is permanently on

This LED state indicates bus error. The most typical causes are:

- wrong wiring and missing termination (refer to Section [CAN Topology, Wiring and](#page-20-5) [Termination\)](#page-20-5)
- wrong CAN bitrate (refer to Section [Setup the Bus Timing \(Standard\)\)](#page-42-3)

#### 5 FREQUENTLY ASKED QUESTIONS

### <span id="page-69-0"></span>5.4 SocketCAN Troubleshooting

**FTDI driver** After inserting the USB-CAN Plus device your dmesg should produce following output:

ftdi sio 1-1.1:1.0: FTDI USB Serial Device converter detected usb 1-1.1: Detected FT-X usb 1-1.1: FTDI USB Serial Device converter now attached to ttyUSB0

Most desktop Linux distributions provide ftdi\_sio driver, but the situation can be different on an embedded Linux machine. So if you don't see such a message and no /dev/ttyUSBx device appeared, make sure CONFIG\_USB\_SERIAL\_FTDI\_SIO is activated for your kernel.

slcan driver If you get following message after starting slcand, it means the symbol CONFIG\_CAN\_SLCAN wasn't activated for your kernel and you'll have to recompile the kernel with this symbol enabled.

modprobe: FATAL: Module slcan **not** found in directory /lib/modules/\*

slcan0 interface As soon as slcan driver was loaded slcan0 device should appear. So invoking ip addr show slcan0 should produce following output:

10: slcan0: <NOARP> mtu 16 qdisc noop state DOWN group **default** qlen 10 link/can

If slcan0 device is missing make sure you've selected the proper serial device when invoking slcand.

CAN Error LED If after trying to send/receive packets the CAN Error LED is permanently on, you should first check the wiring as shown in Section [CAN Topology,](#page-20-5) [Wiring and Termination](#page-20-5) and if the wiring is correct then check whether  $-sx$  parameter corresponds to the required CAN bitrate as shown in Section [Setup the Bus Timing](#page-42-3) [\(Standard\).](#page-42-3)

## <span id="page-70-0"></span>5.5 USB-CAN Plus Troubleshooting in Windows

If you encounter any issues with USB-CAN Plus like port cannot be opened, no frames sent or received, you can perform following actions in order to find the issue or at least to gather as much info for the support request as possible. Please always provide output from the tools mentioned below and also include a photo/scheme of your cabling.

**Powerup LED Blinking Sequence** When you plug the USB-CAN Plus device to USB both Error and Data LEDs will blink twice and remain off afterwards. If you don't see this blinking sequence either device or firmware is damaged.

Checking Driver Installation First of all make sure you've performed all steps described in Section [USB-CAN Plus Device.](#page-4-1) This is important for a correct function.

Perform CAN device search using vs\_can\_search utility described in Section vs\_can\_[search.](#page-64-0) You should see your device with the corresponding serial number.

**Check CAN Wiring** Make sure your CAN wiring corresponds to the wiring described in Section [CAN Topology, Wiring and Termination](#page-20-5) and Error LED is not permanent on when sending/receiving CAN frames.

**Perform Self-Diagnostic Tests** Use vs can test simple.exe to perform such a test either against another VScom device or with your current device itself as described in vs\_can\_test\_[simple.exe.](#page-56-0)

**Check CAN Filter Settings** If you can send but not receive CAN frames it is most likely, that Acceptance Code and Mask registers are setup wrong. These settings are stored in internal non-volatile memory so that they are persistent across power cycles. Try default settings i.e. Acceptance Code 0x00000000 and Acceptance Mask 0xFFFFFFFF. vscandump.exe or vs\_can\_test\_simple.exe will make these settings on every invocation.

**Perform Basic CAN Transmission Tests** If your CAN devices send frames autonomously, you can use vscandump.exe to receive the traffic. You can also inject CAN frames using vscansend.exe. Both tools are described in Section [vscandump and vscansend.](#page-54-0) Alternatively you can use BUSMASTER software described in Section [Busmaster.](#page-50-2)